# **บทที่ 4**

# **การออกแบบและพัฒนาตนแบบเครื่องมือ W2CAT**

W2CAT (Web-based Course Component Authoring Tool) เปนตนแบบเครื่องมือที่ ้ พัฒนาขึ้นเพื่อสาธิตถึงแนวคิดของการนำแนวทางการพัฒนาเชิงชิ้นส่วนมาใช้ในระบบสิ่งแวดล้อม สนับสนุนการสร้างบทเรียนในระบบการเรียนรู้แบบอิเล็กทรอนิกส์ โดยใช้ภาษาจาวาร่วมกับ เทคโนโลยีที่เกี่ยวข้องกับการพัฒนาเชิงชิ้นส่วน องค์ประกอบของต้นแบบเครื่องมือในงานวิจัยนี้ แบ่งคอกเป็น 3 ส่วนหลักดังนี้

- ส่วนของรูปของแบบเนื้อหาบทเรียน
- ส่วนของฐานข้อมูลและหมวดหมู่ของชิ้นส่วนบทเรียน
- ส่วนขคงต้นแบบเครื่องมือสำหรับสร้างบทเรียน

# **4.1 รปแบบของเน ู ื้อหาบทเรียน**

# **4.1.1 โครงสรางของชิ้นสวนเนื้อหาบทเรียน**

์ ชิ้นส่วนเนื้อหาบทเรียนในงานวิจัยนี้แบ่งออกเป็น 4 ระดับ ตามระดับของการนำกลับ มาใชใหม ดังนี้

4.1.1.1 ระดับรายวิชา(Course Level)

รายวชาประกอบด ิ วยชุดของชิ้นสวนบทเรียนตั้งแตหนึ่งหรือมากกวามารวม

กนั มีโครงสรางแสดงดังภาพประกอบ 4.1

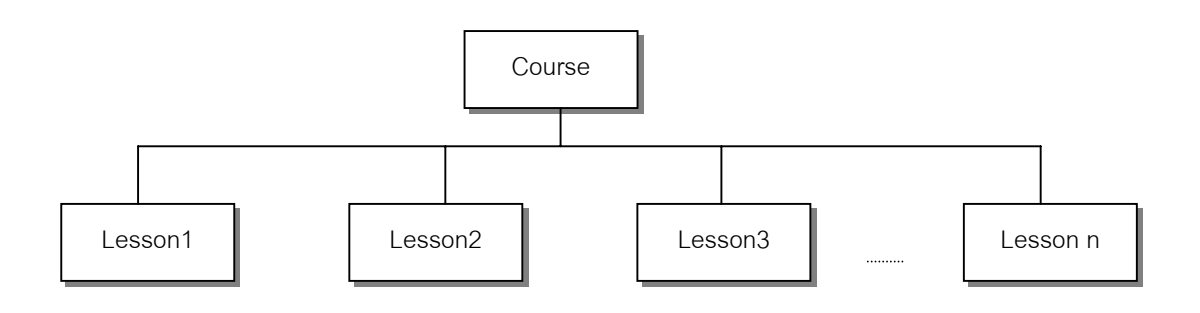

ภาพประกอบ 4.1 แสดงโครงสร้างชิ้นส่วนระดับรายวิชา

 4.1.1.2 ระดับบทเรียน (Lesson Level) บทเรียนประกอบด้วยชุดของชิ้นส่วนหัวข้อย่อยตั้งแต่หนึ่งหรือมากกว่ามา รวมกนั มีโครงสรางแสดงดังภาพประกอบ 4.2

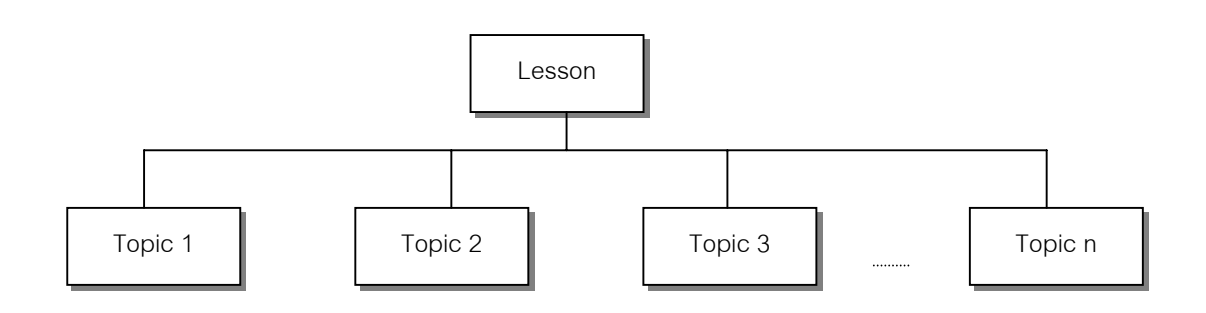

ภาพประกอบ 4.2 แสดงโครงสรางชิ้นสวนระดับบทเรียน

4.1.1.3 ระดับหัวข้อย่อย (Topic Level)

หัวข้อย่อยประกอบด้วยชุดของชิ้นส่วนหัวข้อย่อยระดับที่ 1 ตั้งแต่หนึ่งหรือ ี่มากกว่ามารวมกัน มีโครงสร้างแสดงดังภาพประกอบ 4.3

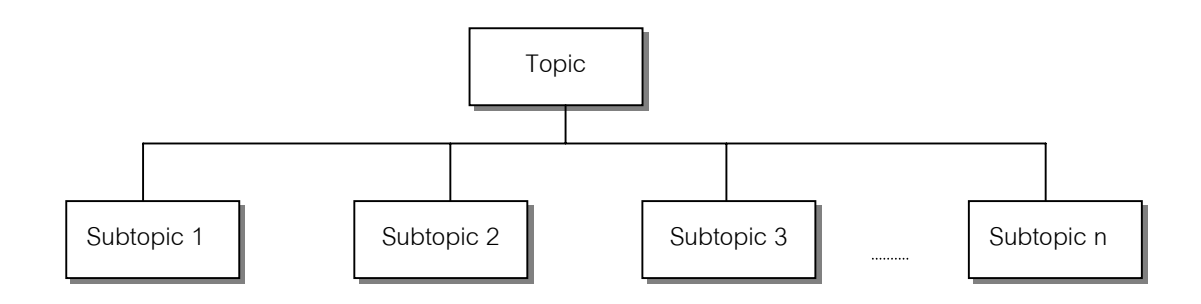

ภาพประกอบ 4.3 แสดงโครงสร้างชิ้นส่วนระดับหัวข้อย่อย

 $4.1.1.4$  ระดับหัวข้อย่อยระดับที่ 1 (Subtopic Level)

หัวข้อย่อยระดับที่ 1 เป็นชิ้นส่วนระดับล่างสุดที่ระบบสามารถนำกลับมาใช้

ใหม่ได้ประกอบด้วยชุดของเนื้อหาที่เป็นรูปแบบข้อความ มีโครงสร้างแสดงดังภาพประกอบ 4.4

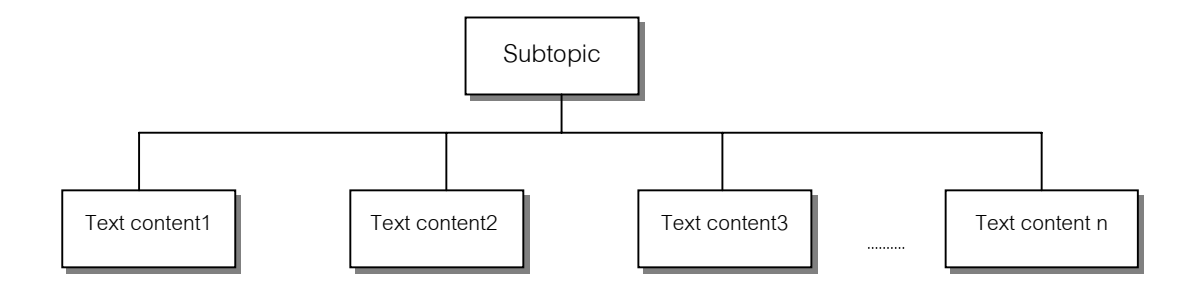

ภาพประกอบ 4.4 แสดงโครงสรางชิ้นสวนระดับหัวขอยอยระดับที่ 1

# **4.1.2 โครงสรางโดยภาพรวมของระด ับชิ้นสวนเนื้อหาบทเรียน**

แตละรายว ชาจะประกอบด ิ วยชิ้นสวนบทเรียนตาง ๆ ในระดับยอยลงมา ดังนั้นใน หนึ่งรายวิชาอาจมีการเพิ่มหรือลบชิ้นสวนบทเรียนออกจากโครงสรางหลักได ซึ่งโครงสรางโดย ภาพรวมของเนื้อหาบทเรียนแสดงดังภาพประกอบ 4.5

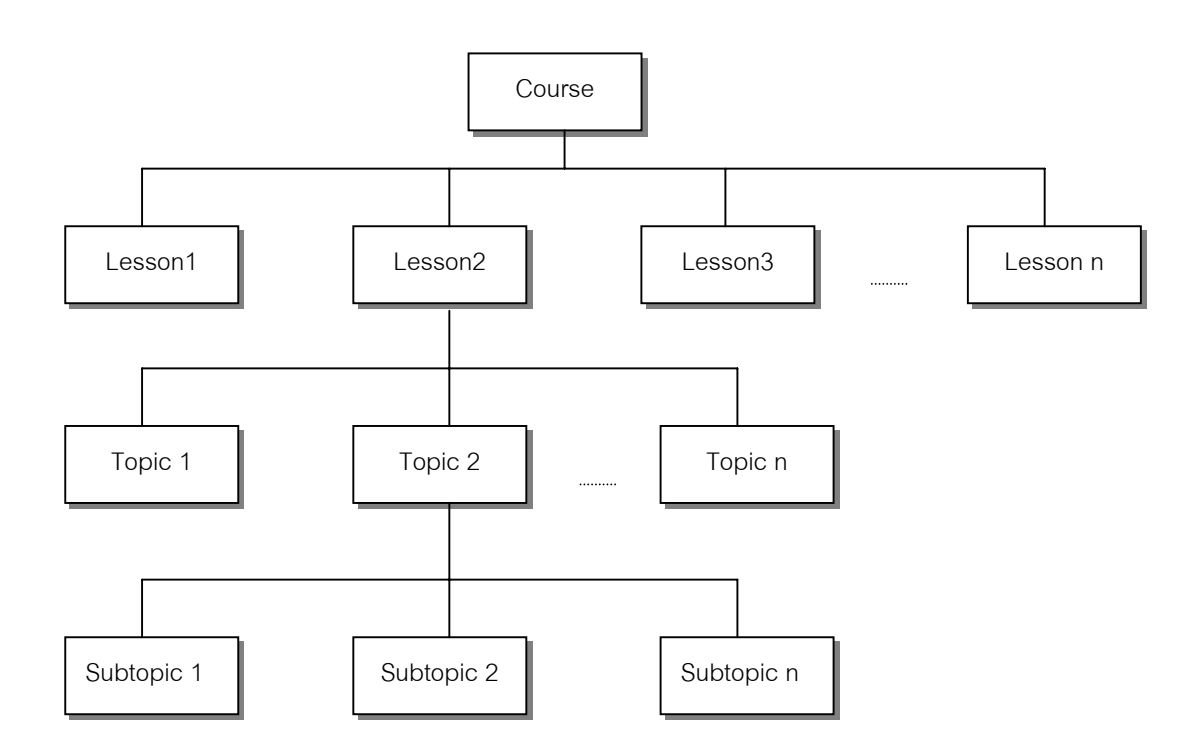

ภาพประกอบ 4.5 แสดงโครงสรางโดยภาพรวมของชิ้นสวนเนื้อหาบทเรียน

## **4.1.3 รปแบบการจ ู ัดเก็บชิ้นสวนเนื้อหาบทเรียน**

จากการศึกษาเทคโนโลยีของการจัดเก็บขอมูลในเครือขายอินเทอรเน็ต พบวาการใช เทคโนโลยี XML (Extensible Markup Language) ซึ่งเป็นภาษาที่ถูกออกแบบมาเพื่อให้ง่ายต่อ ึการส่งผ่านข้อมูลในเครือข่ายทั้งในส่วนของการสร้างเอกสารและการนำมาใช้งานนั้นมีความ ี่ เหมาะสมมาก เนื่องจาก XML มีโครงสร้างของการอธิบายข้อมูลอยู่ในตัวเอง ทำให้ข้อมูลเหล่านี้ ี่ สามารถเข้าใจได้ง่าย มีคุณสมบัติของการนำกลับมาใช้ใหม่และการใช้เนื้อหาร่วมกันได้ โดยการ ้อ้างอิงแต่ละชิ้นส่วนบทเรียน สามารถอ้างชื่อดังแสดงในตารางที่ 4.1

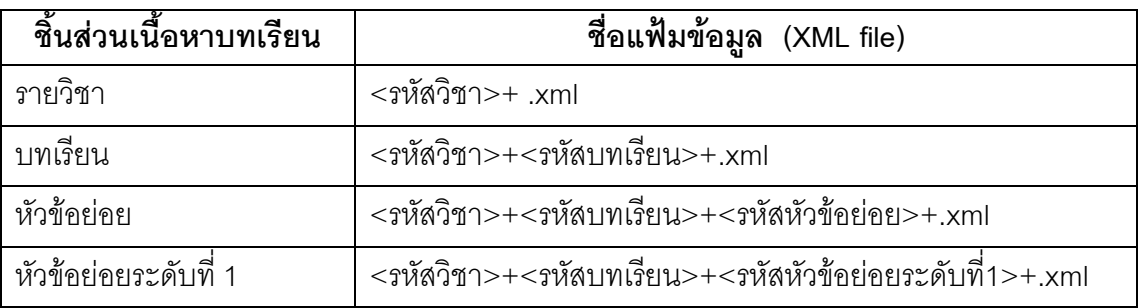

ี่ ตารางที่ 4.1 ตารางแสดงการค้างอิงชิ้นส่วนเนื้อหาบทเรียนในต้นแบบเครื่องมือ W2CAT

# **4.2 ฐานขอม ลและหมวดหม ู ูของชิ้นสวนบทเรียน**

้เนื่องจากรูปแบบข้อมูลของชิ้นส่วนเนื้อหาบทเรียนที่สร้างขึ้นภายจากต้นแบบเครื่องมือ W2CAT มีรูปแบบเป็นแฟ้มข้อมูล XML ดังนั้นงานวิจัยจึงเลือกใช้ฐานข้อมูลของ XML เป็นตัวจัด เก็บข้อมูลที่อยู่ในรูปแบบแฟ้มข้อมูลเอกสาร XML โดยเลือกใช้ Apache Xindice ซึ่งมีลักษณะ การจัดเก็บเอกสาร XML ในรูปแบบโครงสร้างลำดับขั้น (hierarchy) ตามตัวอย่างหรือระบบแฟ้ม ข้อมูล (file system)

### **4.2.1 ชดขุ อมูลของผูใช ( User Collection)**

ภายในชุดขอมูลของผูใชจะบรรจุชุดขอมูลยอย คือ ชดขุ อมูลของผูสอน (Instructor collection) ซึ่งได้มีการออกแบบไว้สำหรับการเพิ่มเติมกลุ่มผู้ใช้กลุ่มอื่น ๆ ต่อไปในอนาคต เช่น กลุ่มผู้ช่วยสอน หรือ กลุ่มนักศึกษา เป็นต้น

 ภายในชุดขอมูลของผูสอนประกอบไปดวยชุดขอมูลยอยซึ่งจะเปนชุดขอมูลของผูสอน แต่ละคน โดยใช้รหัสผู้สอนเป็นชื่อชุดข้อมูล เช่น U001, U002 เป็นต้น

รหัสผู้สอนแต่ละคน ภายในชุดข้อมูลจะมีชุดข้อมูลย่อยลงไปอีก คือ ชุดข้อมูลบทเรียน (Courses collection) ซึ่งจะเก็บชิ้นส่วนเนื้อหาบทเรียนของผู้สร้างแต่ละคน โดยชิ้นส่วนเนื้อหาที่ กล่าวถึงนี้มีรูปแบบเป็นแฟ้มข้อมูล XML ทั้งหมด

ตัวอย่างหน้าจอรูปแบบการเก็บชุดข้อมูลผู้ใช้แต่ละรายในฐานข้อมูล Xindice XML แสดงดังภาพประกอบ 4.6

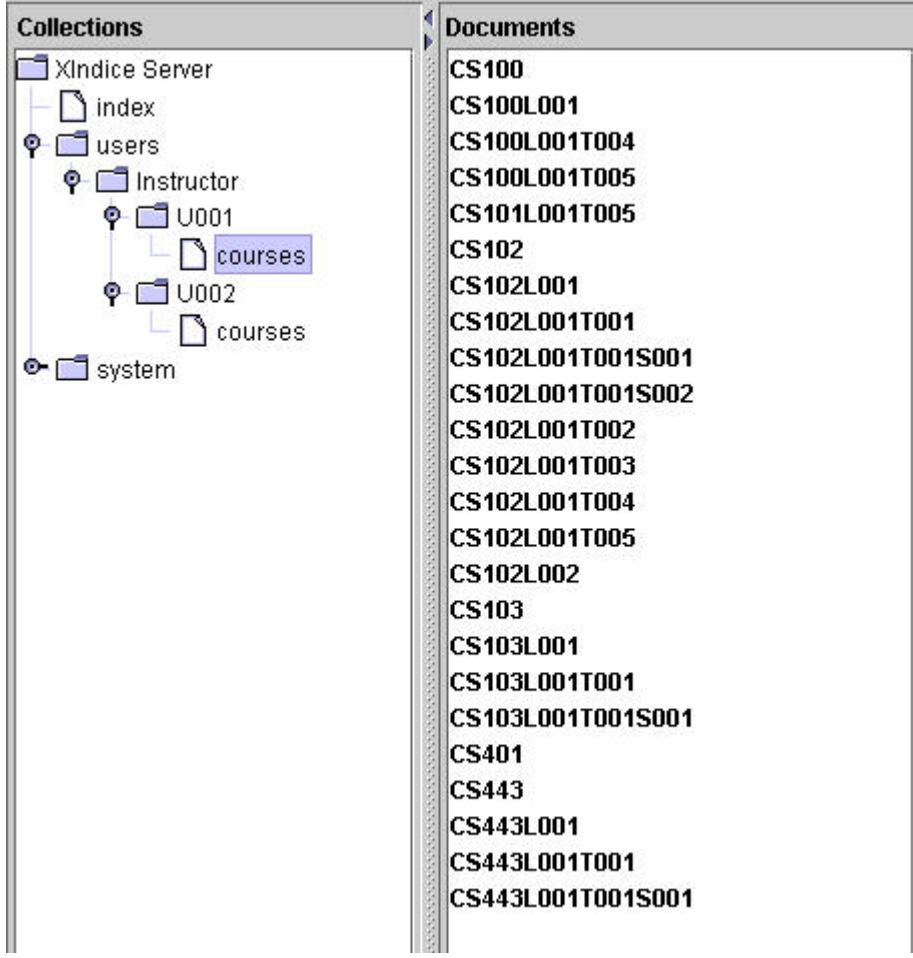

ภาพประกอบ 4.6 แสดงโครงสร้างของชุดข้อมูลของผู้ใช้ในฐานข้อมูล Xindice XML

รายละเอียดของการอธิบายชิ้นส่วนภายในแต่ละชุดข้อมูลของผู้ใช้แต่ละราย ที่ถูกจัดเก็บ อยู่ในฐานข้อมูล Xindice XML มีดังนี้

### **Collection : /Xindice Server/Users/Instructor/<UserID>/Courses**

- 1. course.xml
	- โครงสร้างแฟ้มข้อมูล XML ์ ชิ้นส่วนระดับรายวิชาสามารถอธิบายได้ด้วย XML tag ดังนี้

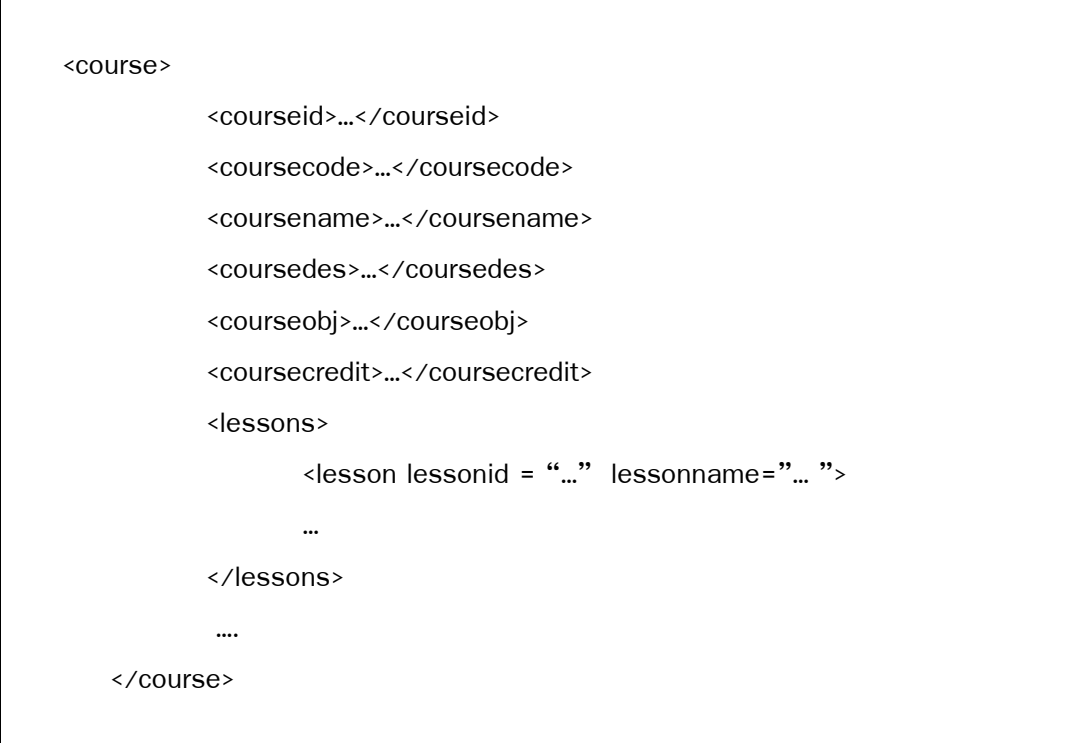

■ ชนิดข้อมูล

การกำหนดชนิดข้อมูลชิ้นส่วนระดับรายวิชาแสดงดังตารางที่ 4.2

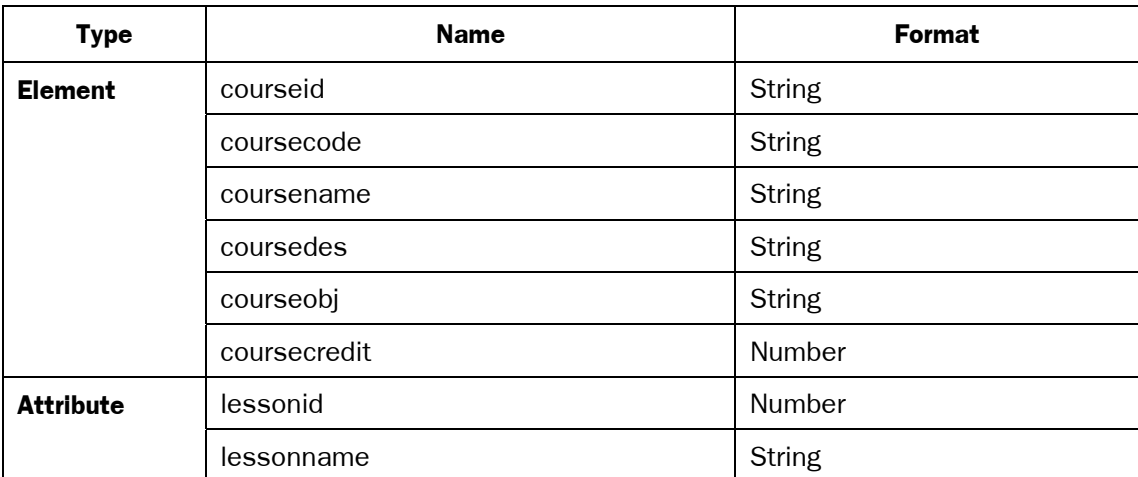

ตารางที่ 4.2 ตารางแสดงชนิดขอมูลภายในชิ้นสวนระดับรายวิชา (course)

ตัวอย่างหน้าจอรูปแบบการเก็บข้อมูลในฐานข้อมูล Xindice XML แสดงดังภาพประกอบ

4.7

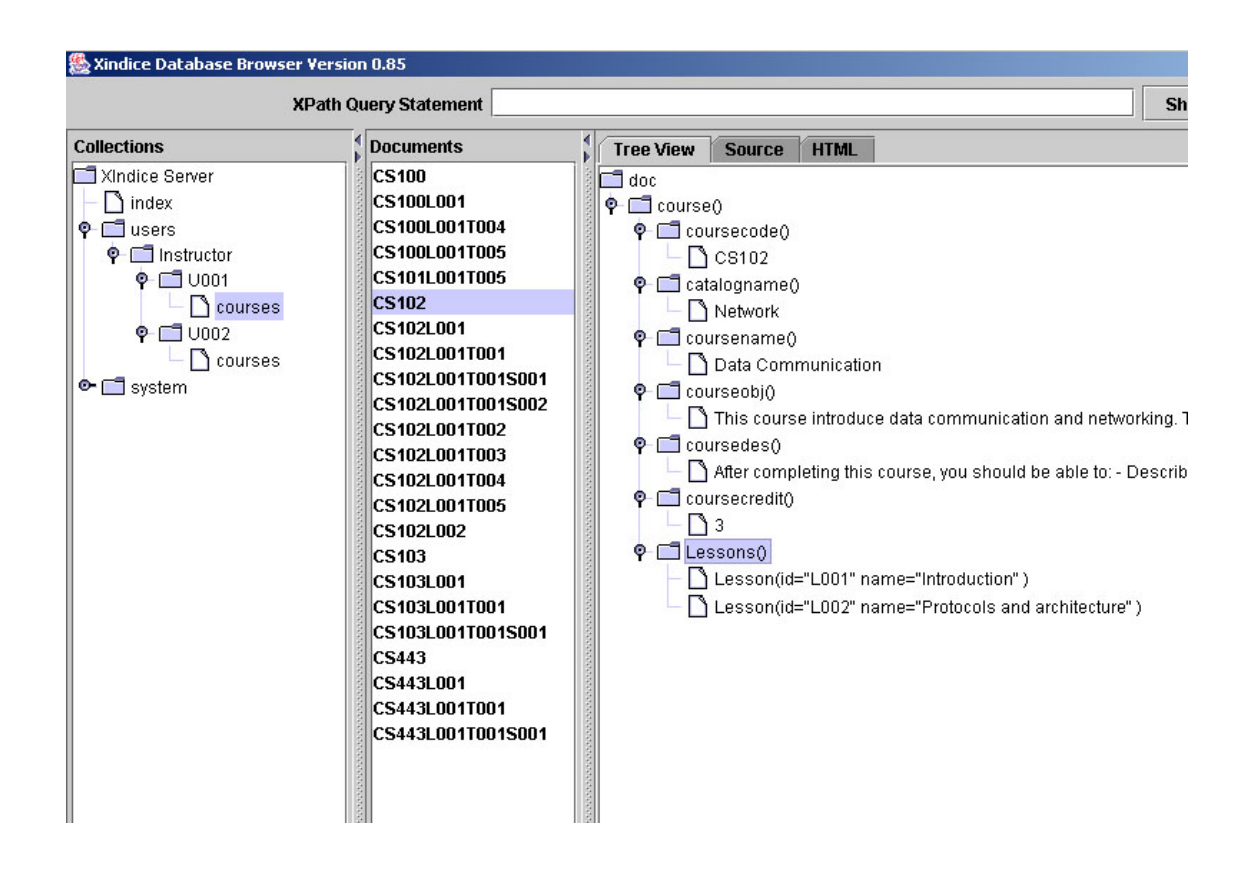

ภาพประกอบ 4.7 แสดงโครงสร้างต้นไม้ของรายวิชาในฐานข้อมูล Xindice XML

- 2. lesson.xml
	- โครงสร้างแฟ้มข้อมูล XML ์ ชิ้นส่วนระดับบทเรียนสามารถอธิบายได้ด้วย XML tag ดังนี้

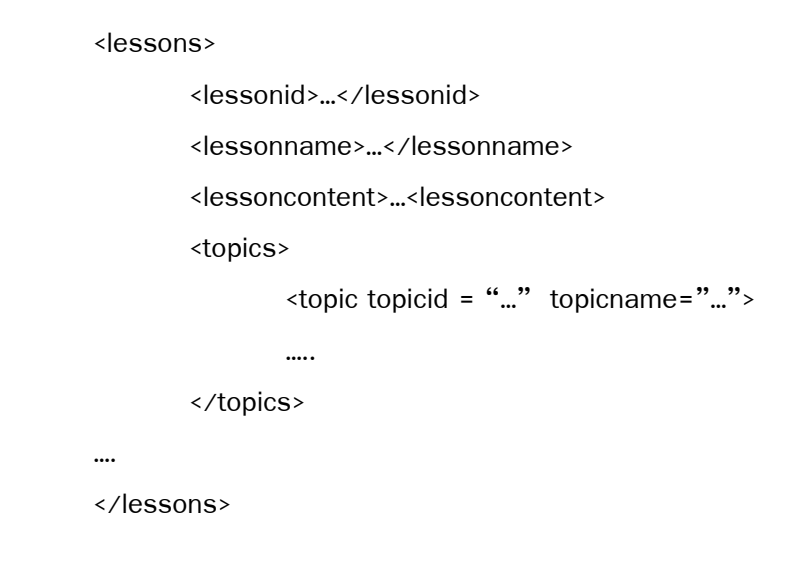

■ ชนิดข้อมูล การกำหนดชนิดข้อมูลชิ้นส่วนระดับบทเรียน แสดงดังตารางที่  $\,$  4.3  $\,$ 

ตารางที่ 4.3 ตารางแสดงชนิดขอมูลภายในชิ้นสวนระดับบทเรียน (lesson)

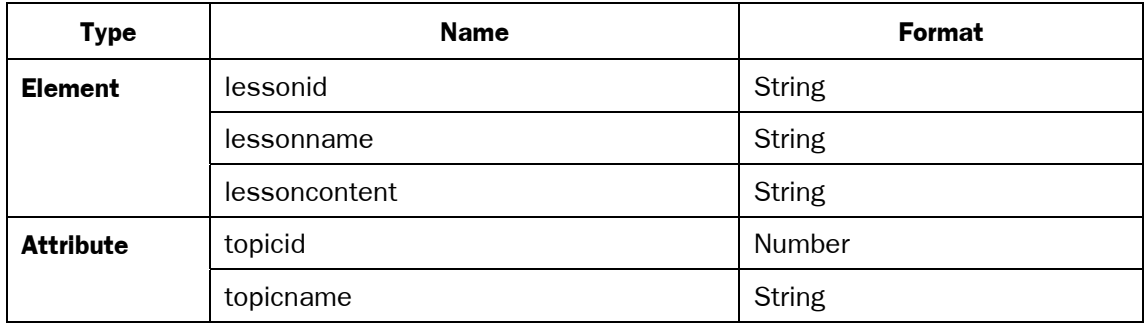

ตัวอย่างหน้าจอรูปแบบการเก็บข้อมูลในฐานข้อมูล Xindice XML แสดงดังภาพประกอบ 4.8

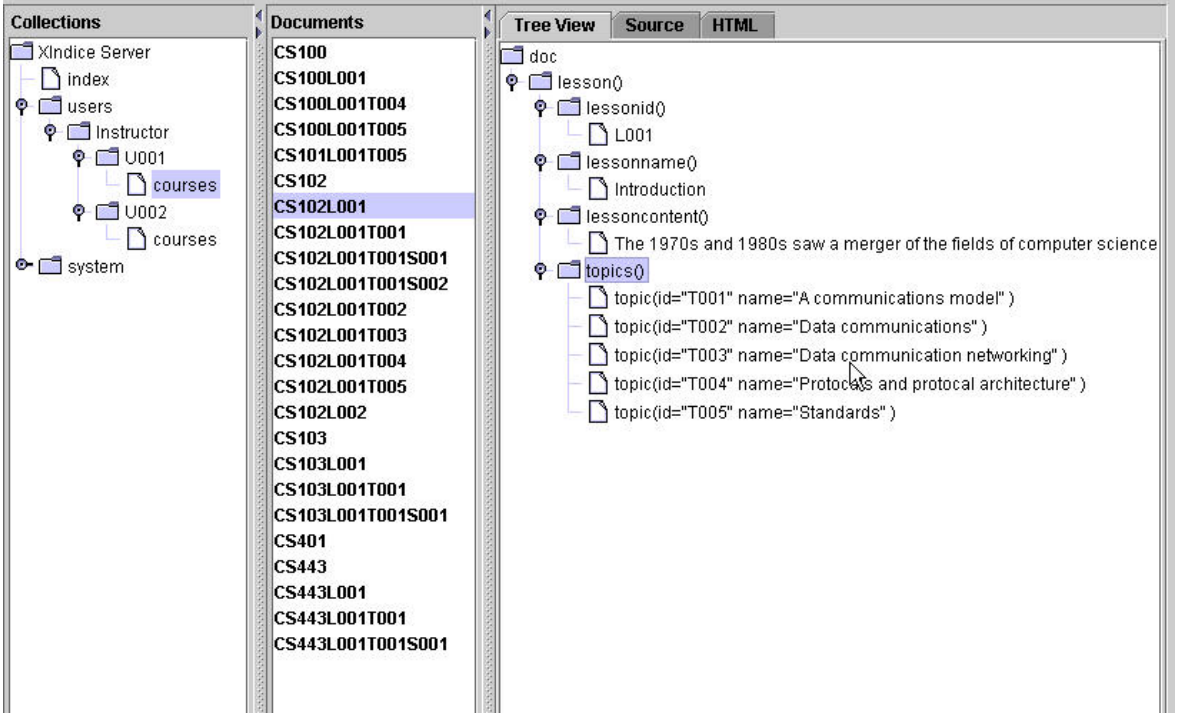

ภาพประกอบ 4.8 แสดงโครงสร้างต้นไม้ของบทเรียนในฐานข้อมูล Xindice XML

- 3. topic.xml
	- โครงสร้างแฟ้มข้อมูล XML ชิ้นส่วนระดับหัวข้อย่อยสามารถอธิบายได้ด้วย XML tag ดังนี้

```
<topics>
       <topicid>…</topicid>
       <topicname>…</topicname>
       <topiccontent>…</topiccontent>
       <subtopics>
              <subtopic subtopicid = "…" subtopicname="…">
              …..
       </subtopics>
….
</topics>
```
■ ชนิดข้อมูล

ึ การกำหนดชนิดข้อมูลชิ้นส่วนระดับบทเรียนแสดงดังตารางที่ 4.4

ตารางที่ 4.4 ตารางแสดงชนิดขอมูลภายในชิ้นสวนระดับหัวขอยอย (topic)

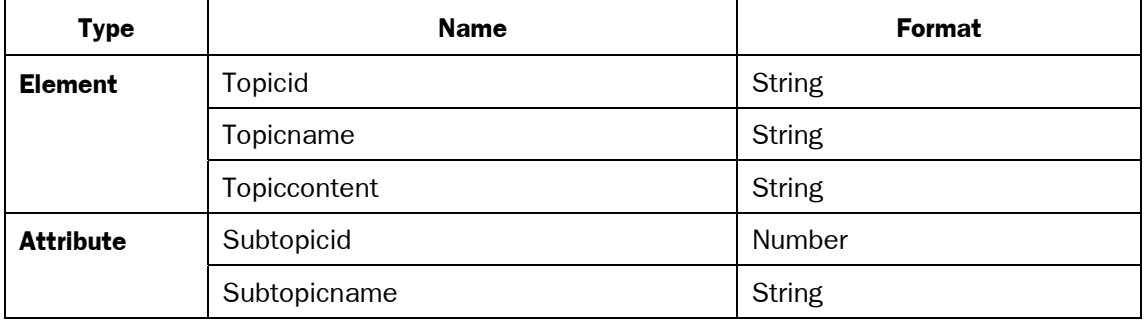

ตัวอย่างหน้าจอรูปแบบการเก็บข้อมูลในฐานข้อมูล Xindice XML แสดงดังภาพประกอบ 4.9

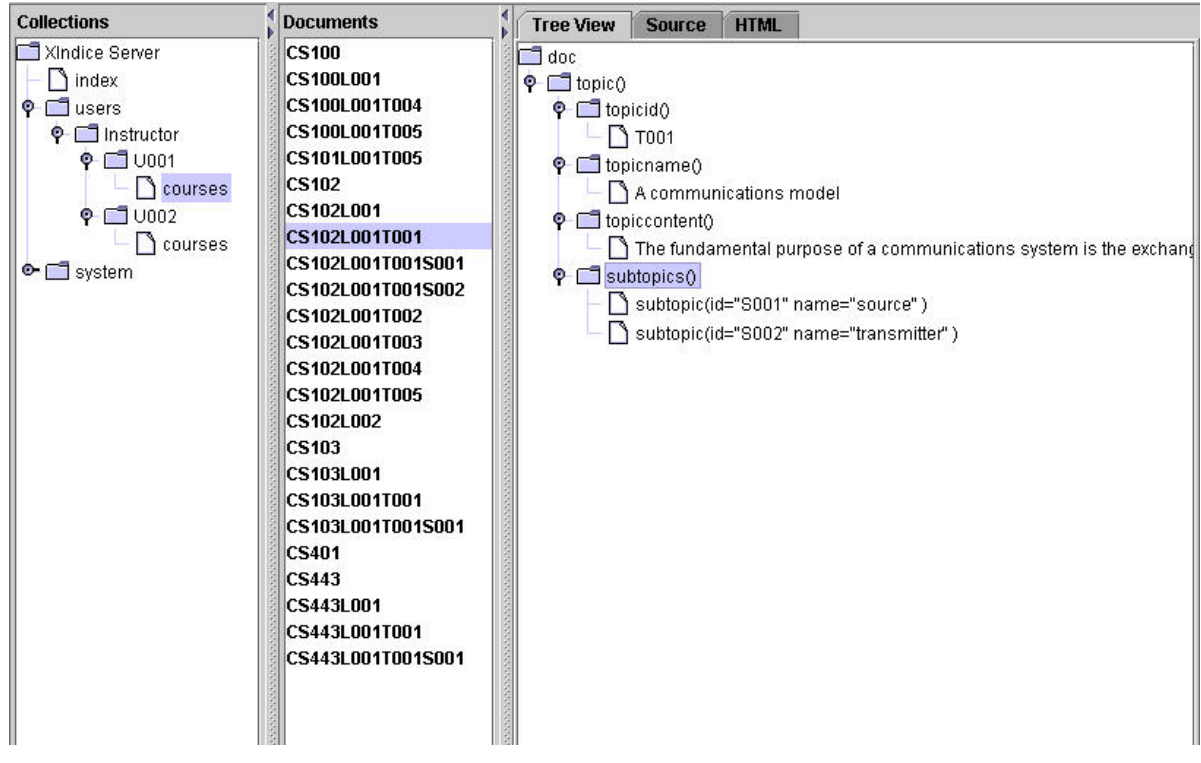

ภาพประกอบ 4.9 แสดงโครงสร้างต้นไม้ของหัวข้อย่อยในฐานข้อมูล Xindice XML

- 4. subtopic.xml
	- <sup>g</sup> โครงสรางแฟมขอมูล XML ์ ชิ้นส่วนระดับหัวข้อย่อยระดับที่ 1 สามารถอธิบายได้ด้วย XML tag ดังนี้

<subtopics> <subtopicid>…</subtopicid> <subtopicname>…</subtopicname> <subtopiccontent>…<subtopiccontent> </subtopics>

■ ชนิดข้อมูล การกำหนดชนิดข้อมูลชิ้นส่วนระดับหัวข้อย่อยระดับที่ 1 แสดงดังตารางที่ 4.5

ตารางที่ 4.5 ตารางแสดงชนิดขอมูลภายในชิ้นสวนหัวขอยอยระดับที่ 1

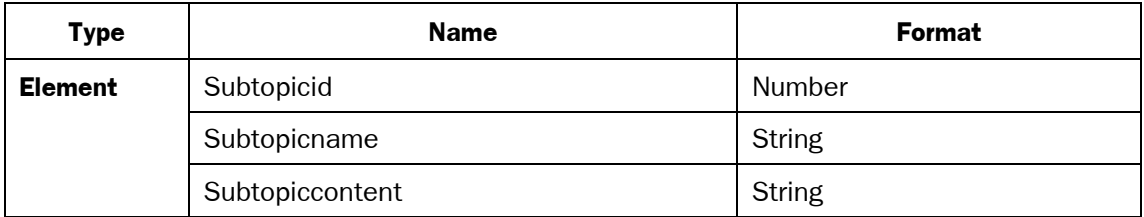

ตัวอย่างหน้าจอรูปแบบการเก็บข้อมูลในฐานข้อมูล Xindice XML แสดงดังภาพประกอบ 4.10

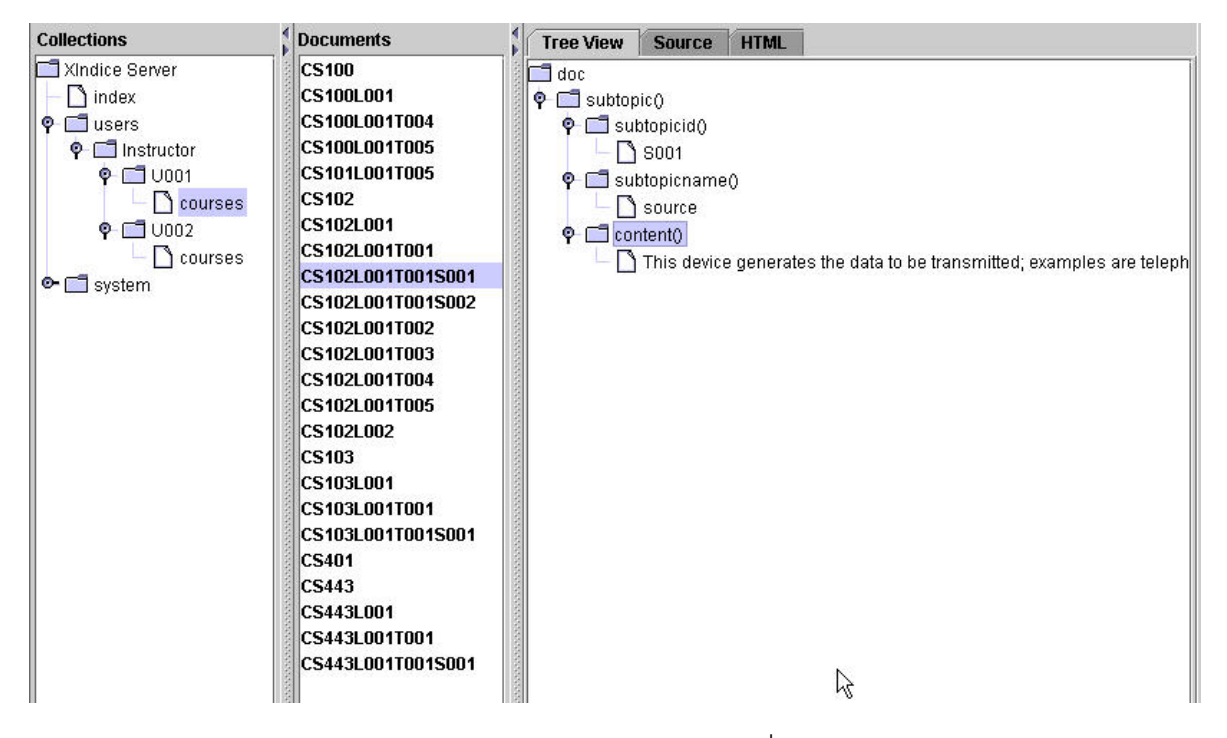

ภาพประกอบ 4.10 แสดงโครงสร้างต้นไม้ของหัวข้อย่อยระดับที่ 1 ในฐานข้อมูล Xindice XML

### **4.2.1 ชดขุ อมูลดรรชนี ( Index Collection)**

ี ชุดข้อมูลดรรชนีเป็นชุดข้อมูลที่บรรจุ ดรรชนีของชิ้นส่วนบทเรียนต่าง ๆ เพื่อการสืบ ค้นอย่างมีประสิทธิภาพ ประกอบด้วย แฟ้มข้อมูลดรรชนีชิ้นส่วนบทเรียน แฟ้มข้อมูลดรรชนี หมวดหมู่ขึ้นส่วนบทเรียน และดรรชนีผู้ใช้งานระบบ ซึ่งมีรายละเอียดดังนี้

ตัวอย่างหน้าจอรูปแบบการเก็บชุดข้อมูลดรรชนีในฐานข้อมูล Xindice XML

```
แสดงดังภาพประกอบ 4.11
```
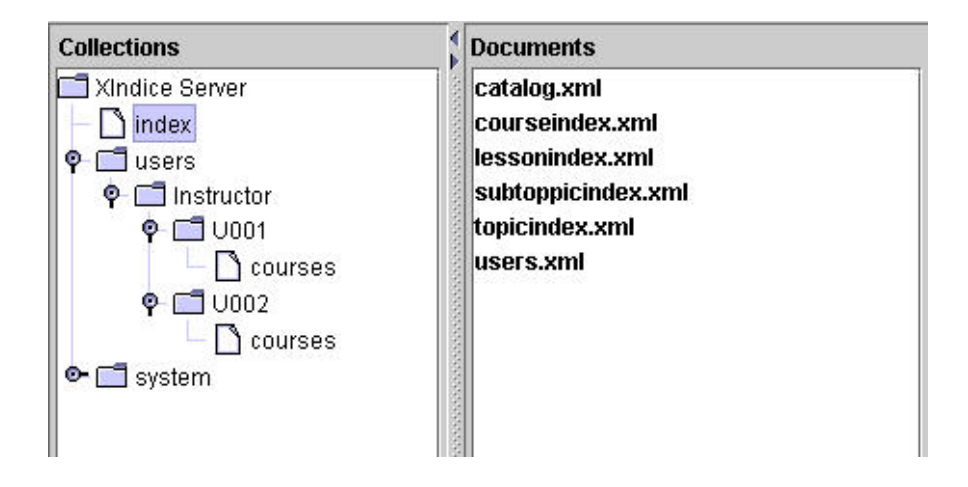

ภาพประกอบ 4.11 แสดงโครงสรางของชุดขอมูลดรรชนีในฐานขอมูล Xindice XML

**Collection : /Xindice Server/Index**

- 1. courseindex.xml
	- โครงสร้างแฟ้มข้อมูล XML

ดรรชนีรายวิชาสามารถอธิบายไดดวย XML tag ดังนี้

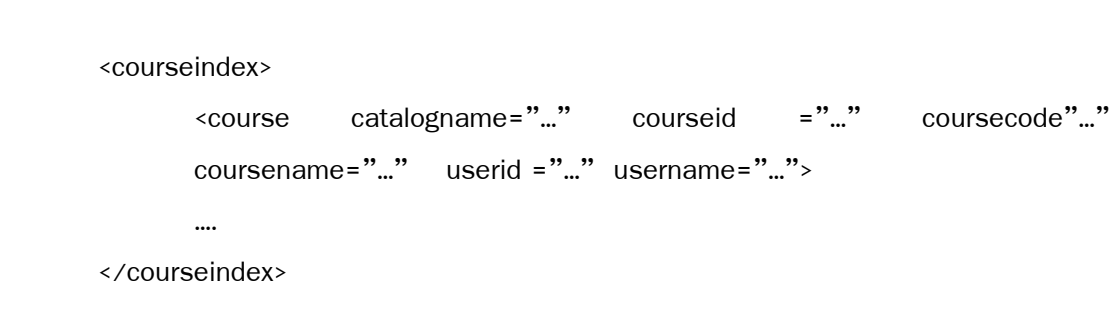

■ ชนิดข้อมูล

ึ การกำหนดชนิดข้อมูลดรรชนีรายวิชาแสดงดังตารางที่ 4.6

ตารางที่ 4.6 ตารางแสดงชนิดขอมูลภายในดรรชนีรายวิชา (courseindex)

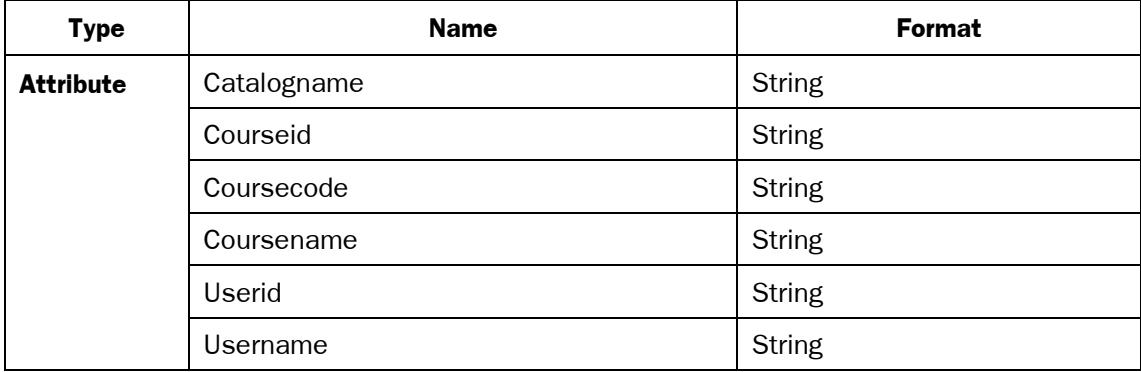

ตัวอย่างหน้าจอรูปแบบการเก็บข้อมูลในฐานข้อมูล Xindice XML แสดงดังภาพ ประกอบ 4.12

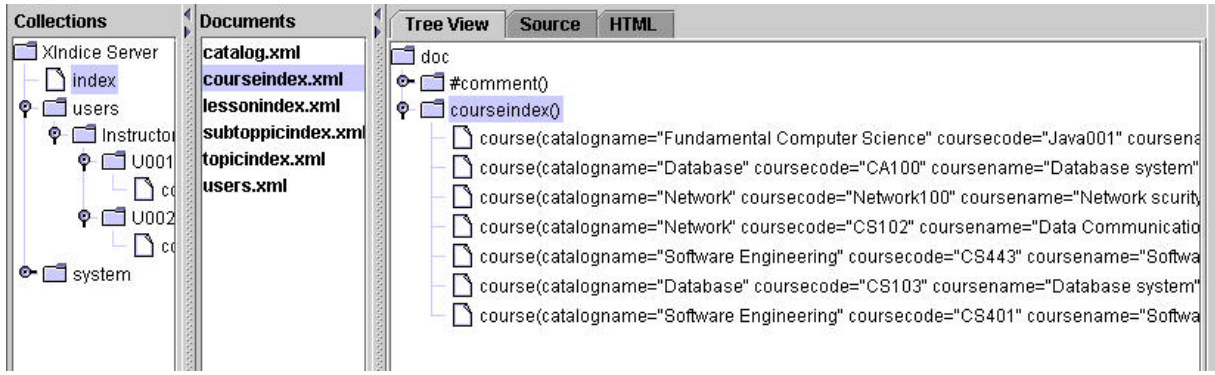

ภาพประกอบ 4.12 แสดงโครงสร้างต้นไม้ของดรรชนีรายวิชาในฐานข้อมูล Xindice XML

- 2. lessonindex.xml
	- โครงสร้างแฟ้มข้อมูล XML ดรรชนีบทเรียนสามารถอธิบายไดดวย XML tag ดังนี้

```
<lessonindex>
     <lesson id="…" name="…" catalogname="…" courseid ="…"
     coursecode"…" coursename="…" userid ="…" username="…" >
      ….
</lessonindex>
```
■ ชนิดข้อมูล

การกำหนดชนิดข้อมูลดรรชนีบทเรียนแสดงดังตารางที่ 4.7

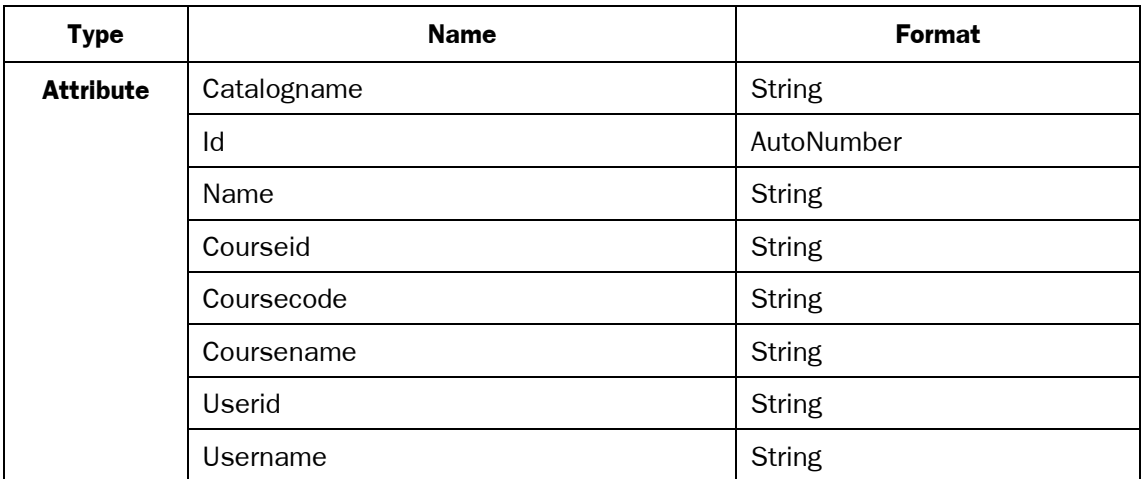

ตารางท 4.7 ี่ ตารางแสดงชนิดขอมูลภายในดรรชนีบทเรียน (lessonindex)

ตัวอย่างหน้าจอรูปแบบการเก็บข้อมูลในฐานข้อมูล Xindice XML แสดงดังภาพ

ประกอบ 4.13

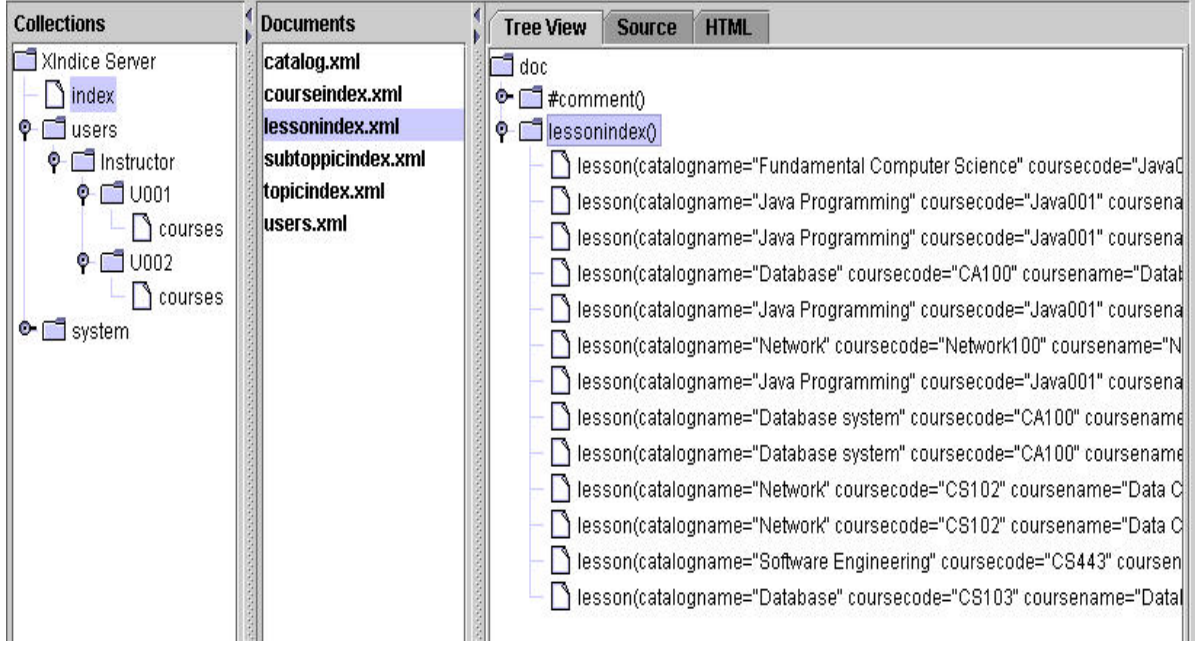

ภาพประกอบ 4.13 แสดงโครงสร้างต้นไม้ของดรรชนีบทเรียนในฐานข้อมูล Xindice XML

- 3. topicindex.xml
	- โครงสร้างแฟ้มข้อมูล XML ดรรชนีหัวขอยอยสามารถอธิบายไดดวย XML tag ดังนี้

```
<topicindex>
      <topic id="…" name="…" lessonid="…" lessonname="…"
     catalogname="…" courseid ="…" coursecode"…" coursename="…"
      userid ="..." username="..." >
      ….
</topicindex>
```
■ ชนิดข้อมูล

การกำหนดชนิดข้อมูลดรรชนีหัวข้อย่อยแสดงดังตารางที่ 4.8

ตารางที่ 4.8  $\,$ ตารางแสดงชนิดข้อมูลภายในดรรชนีหัวข้อย่อย (topicindex)

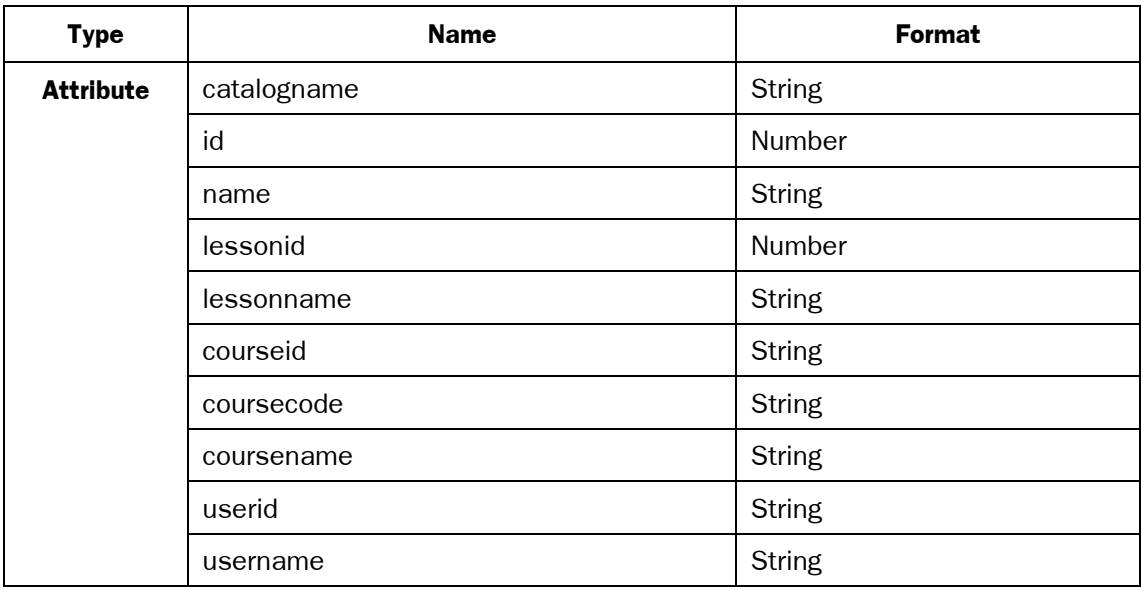

ตัวอย่างหน้าจอรูปแบบการเก็บข้อมูลในฐานข้อมูล Xindice XML แสดงดังภาพ ประกอบ 4.14

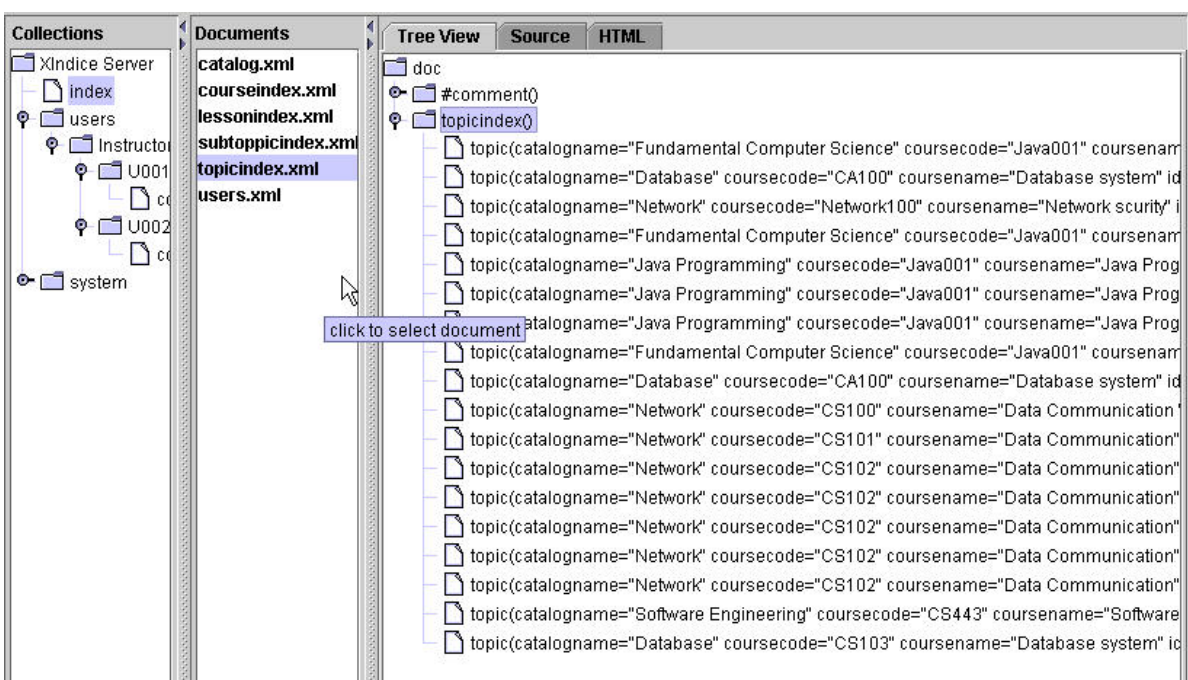

ภาพประกอบ 4.14 แสดงโครงสร้างต้นไม้ของดรรชนีหัวข้อย่อยในฐานข้อมูล Xindice XML

- 4. subtopicindex.xml
	- โครงสร้างแฟ้มข้อมูล XML

ดรรชนหีัวขอยอยระดับที่ 1 สามารถอธิบายไดดวย XML tag ดังนี้

```
<subtopicindex>
      <subtopic id="…" name="…" topicid="…" topicname="…" lessonid="…"
      lessonname="…" catalogname="…" courseid ="…" coursecode"…"
      coursename="..." userid ="..." username="..." >
      ….
</subtopicindex>
```
■ ชนิดข้อมูล

ึ การกำหนดชนิดข้อมูลดรรชนีหัวข้อย่อยระดับที่ 1 แสดงดังตารางที่ 4.9

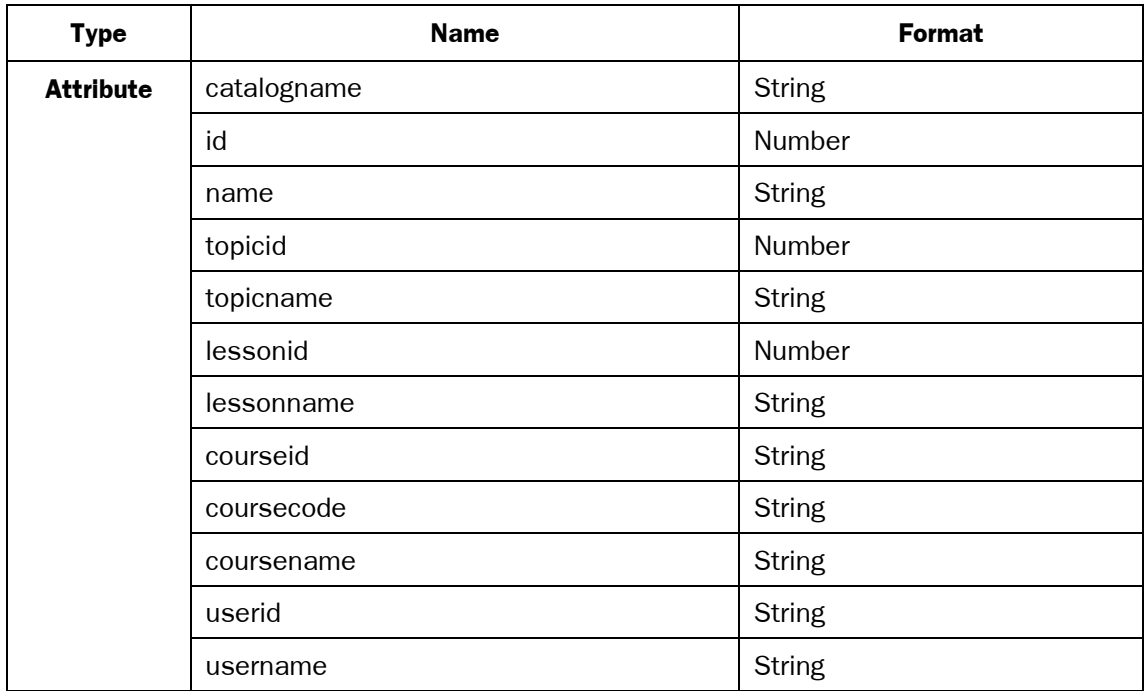

ตารางที่ 4.9 ตารางแสดงชนิดข้อมูลภายในหัวข้อย่อยระดับที่ 1 (subtopicindex)

# ตัวอย่างหน้าจอรูปแบบการเก็บข้อมูลใน Xindice XML database แสดงดังภาพ

### ประกอบ 4.15

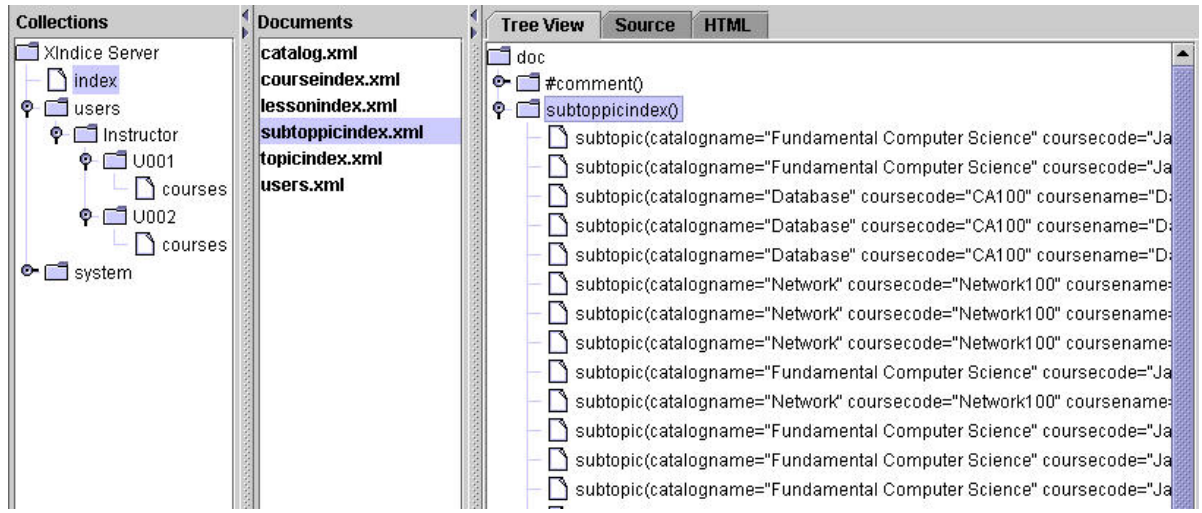

# ภาพประกอบ 4.15 แสดงโครงสร้างต้นไม้ของดรรชนีหัวข้อย่อยระดับที่ 1 ในฐานข้อมูล

Xindice XML

- 5. users.xml
	- โครงสร้างแฟ้มข้อมูล XML ข้อมูลผู้ใช้สามารถอธิบายได้ด้วย XML tag ดังนี้

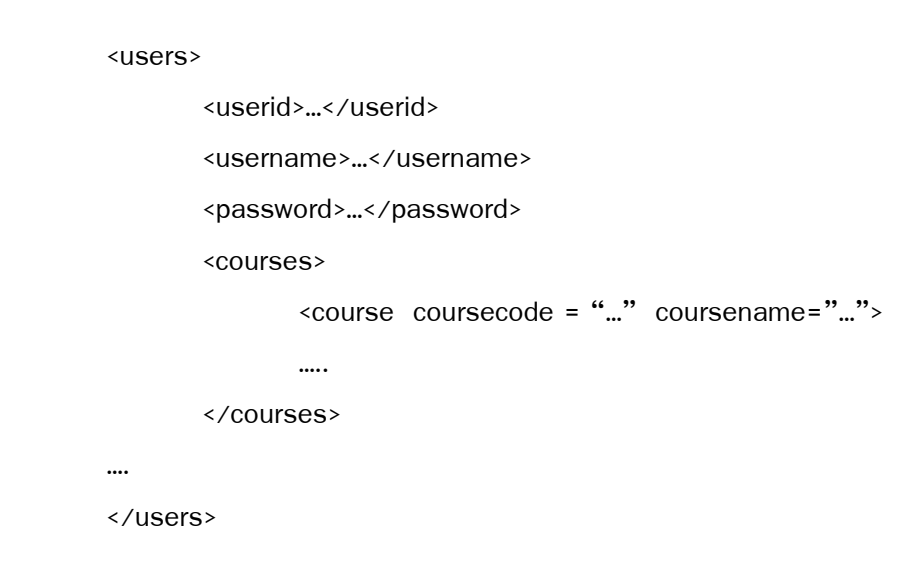

■ ชนิดข้อมูล การกําหนดชนิดขอมูลของผูใช แสดงดังตารางที่ 4.10

ตารางที่ 4.10 ตารางแสดงชนิดขอมูลภายในขอมูลผูใช (users )

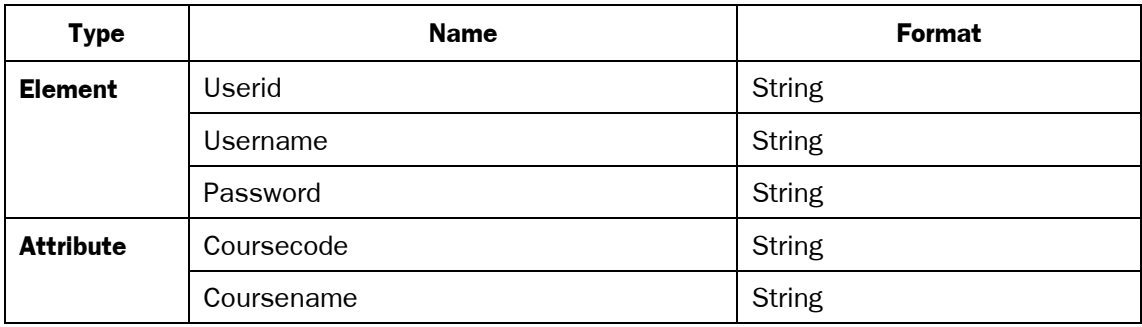

ตัวอย่างหน้าจอรูปแบบการเก็บข้อมูลในฐานข้อมูล Xindice XML แสดงดังภาพ ประกอบ 4.16

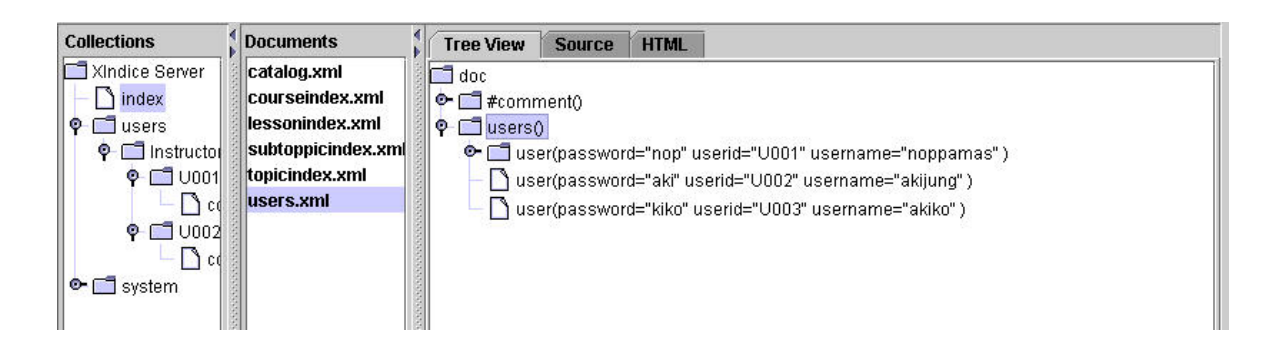

ภาพประกอบ 4.16 แสดงโครงสร้างต้นไม้ของข้อมูลผู้ใช้ในฐานข้อมูล Xindice XML

- 6. catalog.xml
	- โครงสร้างแฟ้มข้อมูล XML

ิ ดรรชนีหมวดหมู่รายวิชาสามารถอธิบายได้ด้วย XML tag ดังนี้

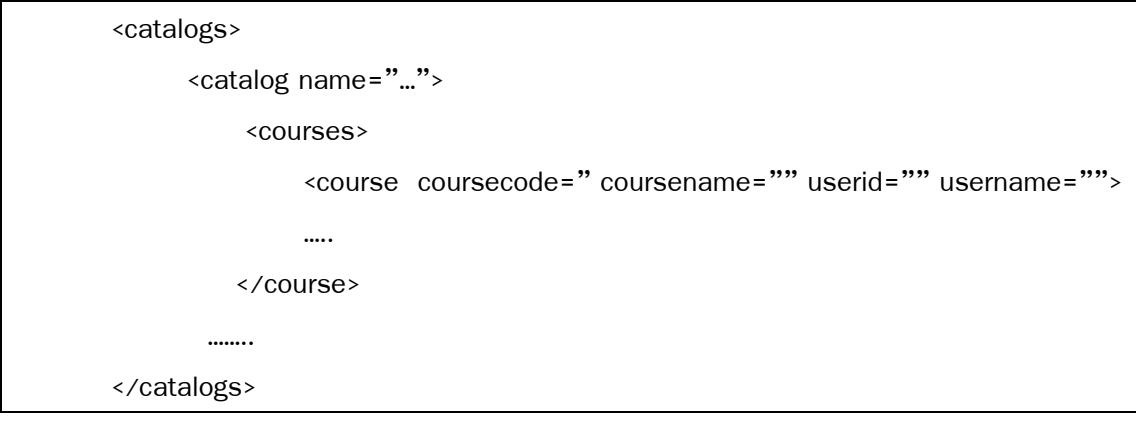

■ ชนิดข้อมูล

การกาหนดชน ํ ิดขอมูลหมวดหมูรายวิชาแสดงดังตารางที่ 4.11

ตารางที่ 4.11 ตารางแสดงชนิดขอมูลภายในหมวดหมูรายวิชา (catalog)

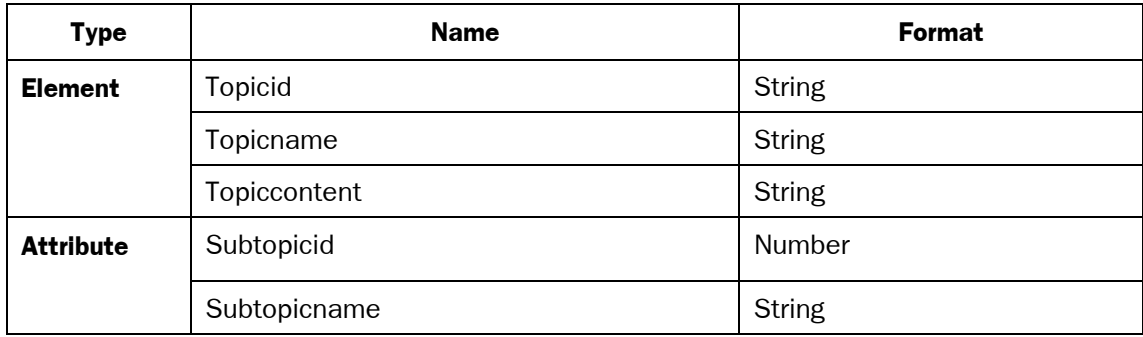

ตัวอย่างหน้าจอรูปแบบการเก็บข้อมูลใน Xindice XML database แสดงดังภาพประกอบ 4.17

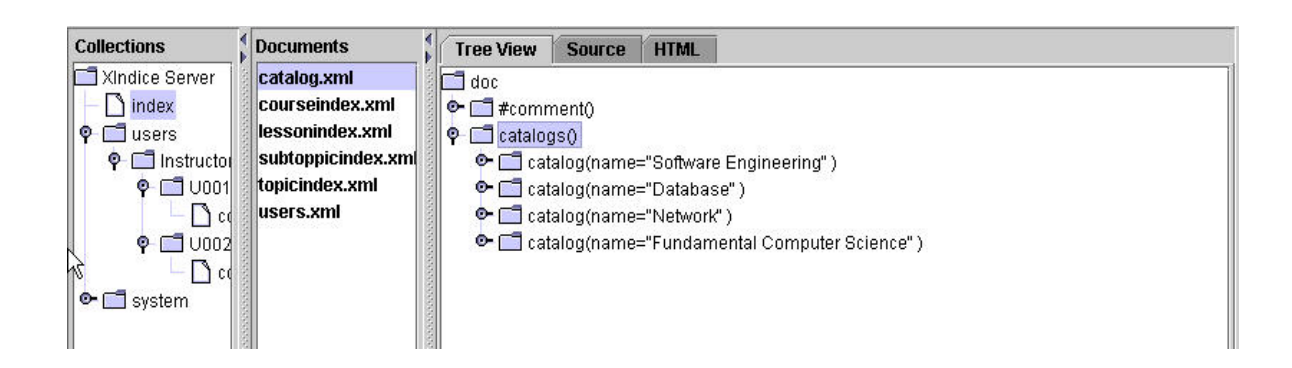

ภาพประกอบ 4.17 แสดงโครงสร้างต้นไม้ของหมวดหมู่รายวิชาในฐานข้อมูล Xindice XML

# **4.3 ตนแบบเคร ื่องมือสําหรับสรางชิ้นสวนบทเรียน**

### **4.3.1 แนวคิดของการพัฒนาเครื่องมือ W2CAT บนสถาปตยกรรมแบบ MVC**

์ ต้นแบบเครื่องมือ W2CAT อาศัยแนวคิดจากสถาปัตยกรรมแบบ Model-View-Control (MVC) ดังแสดงรายละเอียดไว้ในภาคผนวก ก.2.1 โดยงานวิจัยนี้ได้ออกแบบ W2CAT ิ ตามแนวคิดของการพัฒนาเชิงชิ้นส่วนขึ้นมาสำหรับสร้างชิ้นส่วนเนื้อหาของบทเรียน ตามแบบ ้จำลองแนวคิดดังแสดงดังภาพประกอบ 4.18 โดยมีหลักการทำงานดังต่อไปนี้

1. ผ้สร้างบทเรียนส่ง Http Request เพื่อเข้าทำงานกับระบบ

2. Action Servlet หรือ Controller ของระบบจะทำการประมวลผลการร้องขอนี้และเข้า ้ไปอ่านส่วนของ action.xml เพื่อหาส่วนการทำงานที่ต้องส่งต่อไปตามการร้องขอของผู้สร้างบท เรียน

3. Controller ทำการตรวจสอบความถูกต้องของการจับคู่ และเรียกใช้ ActionForm ที่ ถกอ้างถึงโดย

3.1 ถ้าตรวจพบข้อผิดพลาด จะหยุดการทำงานแล้วส่งสัญญาณความผิดพลาดกลับ ไปรายงานผูรองขอ

3.2 ถ้าไม่พบข้อผิดพลาด Controller จะส่งต่อไปทำงานยัง ActionClass ที่ถูกอ้าง ถงึ ในขั้นตอนที่ 4

4. ActionClass ทาการประมวลผล ํ โดยใช Model(JavaBeans) เปนตัวรับคาที่ใช ประมวลผลในแตละรอบของการรองขอ แลวสงผลกลับไปยัง Controller

5. Controller ส่งผลการประมวลผลต่อไปยังส่วนการแสดงผลที่กำหนดไว้ใน

action.xml เพื่อแสดงผลการทำงานไปยังผู้ใช้

- 6. ActionBean ทาการบ ํ นทั ึกสถานะของบทเรียนลงใน course component beans
- 7. บันทึกค่าเอกสารเป็นค่า persistence ลงในฐานข้อมูล XML

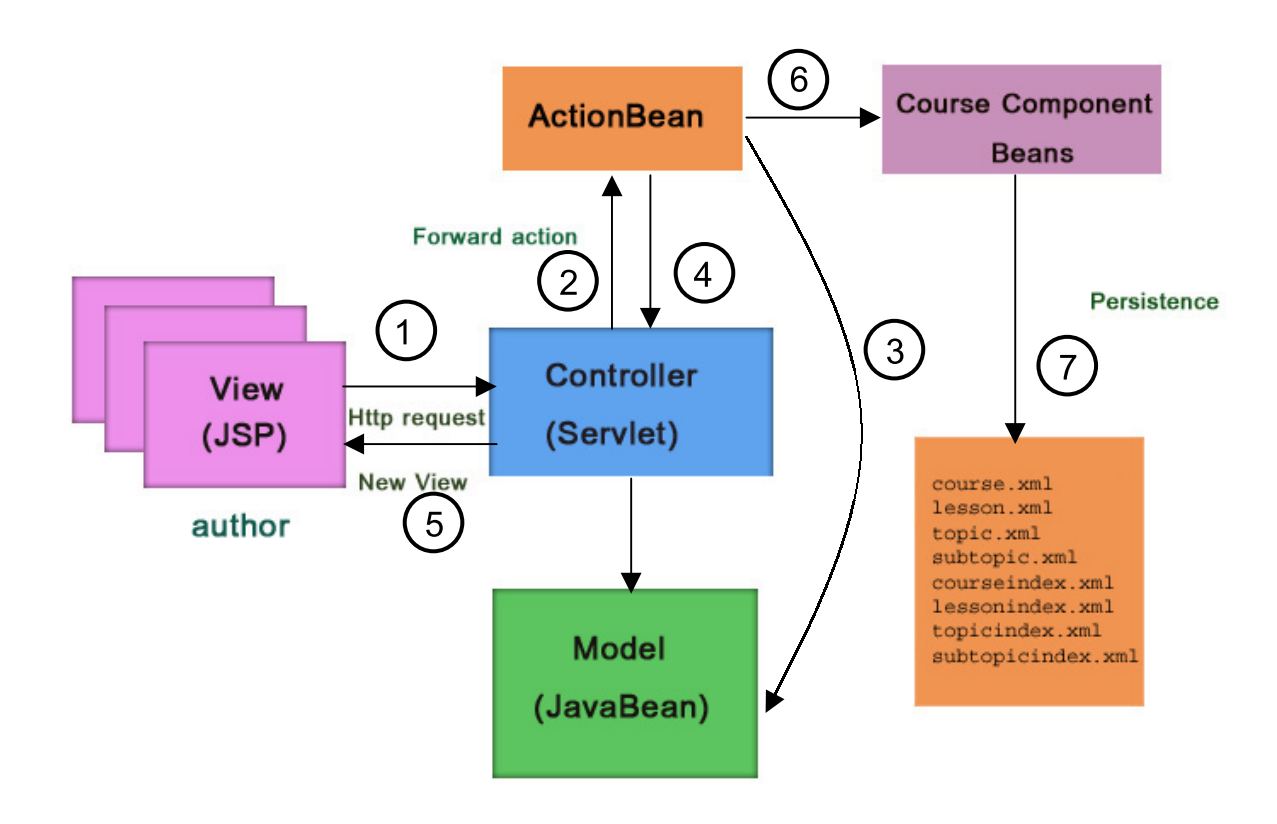

ภาพประกอบ 4.18 แสดงแบบจําลองแนวคิดตนแบบเครื่องมือ W2CAT บนสถาปตยกรรม MVC

# **4.3.2 การวิเคราะหและการออกแบบตนแบบเครื่องมือ W2CAT 4.3.2.1 กระบวนการทํางานของระบบ**

กระบวนการทํางานของตนแบบเครื่องมือ W2CAT ทตี่ องการ มีวิธีการและ ี่เงื่อนไขกำหนดดังต่อไปนี้

■ ผู้ใช้สามารถเข้าใช้งานระบบผ่านทาง Web browser โดยการ login ผ่าน View ของระบบ ซึ่งถูกพัฒนาเปนสวนการติดตอผูใชโดยการใชเทคโนโลยี JSP

■ แต่ละชิ้นส่วนบทเรียนถูกพัฒนาโดยการบันทึกสถานะของ Course object

(Model) ซึ่งพัฒนาโดย JavaBeans โดยเริ่มจากการรับข้อมูลเข้าจากผู้สร้างบทเรียน เพื่อทำการ ี ปรับเปลี่ยนสถานะของ Course object ซึ่งส่วนของ Course object นี้สามารถนำกลับมาใช้ใหม่ ได้ในแอพพลิเคชั่นอื่น เพราะเป็นส่วนที่ถูกแยกออกจากส่วนของการแสดงผลและตรรกะของระบบ

■ Controller servlets จะเป็นตัวตอบสนองในการ forward และ handle การ ร้คงขอที่ได้รับจาก Browser

■ จิ้นส่วนบทเรียนในรูปแฟ้มข้อมูล XML ที่ถูกสร้างจากเครื่องมือนี้จะถูกจัด เก็บตามหมวดหมู่ในฐานข้อมูล ทำให้สามารถสืบค้นและนำกลับมาใช้งานใหม่ได้

■ ผู้ใช้สามารถนำชิ้นส่วนบทเรียนทั้งจากของตนเองและของผู้สร้างคนอื่นมา ้ ประกอบกันเพื่อสร้างเป็นรายวิชาใหม่ได้ โดยอาจมีการปรับปรุง เพิ่มหรือลบชิ้นส่วนบทเรียนได้ โดยไมกระทบกับชิ้นสวนเดิม

■ ผู้ใช้สามารถสร้างเว็บเพจของรายวิชาจากเอกสารที่เก็บในรูปแบบของแฟ้ม ข้อมูล XML ได้ด้วยเทมเพล็ตของการแสดงผลที่เครื่องมือเตรียมไว้ให้

**4.3.2.2 การวิเคราะหและออกแบบเครื่องมือ**

ิ จากแนวคิดที่แสดงดังภาพประกอบ 4.6 และกระบวนการทำงานของเครื่องมือ ผู้วิจัยได้วิเคราะห์และออกแบบเครื่องมือโดยมีส่วนการทำงานหลักดังภาพประกอบ 4.19

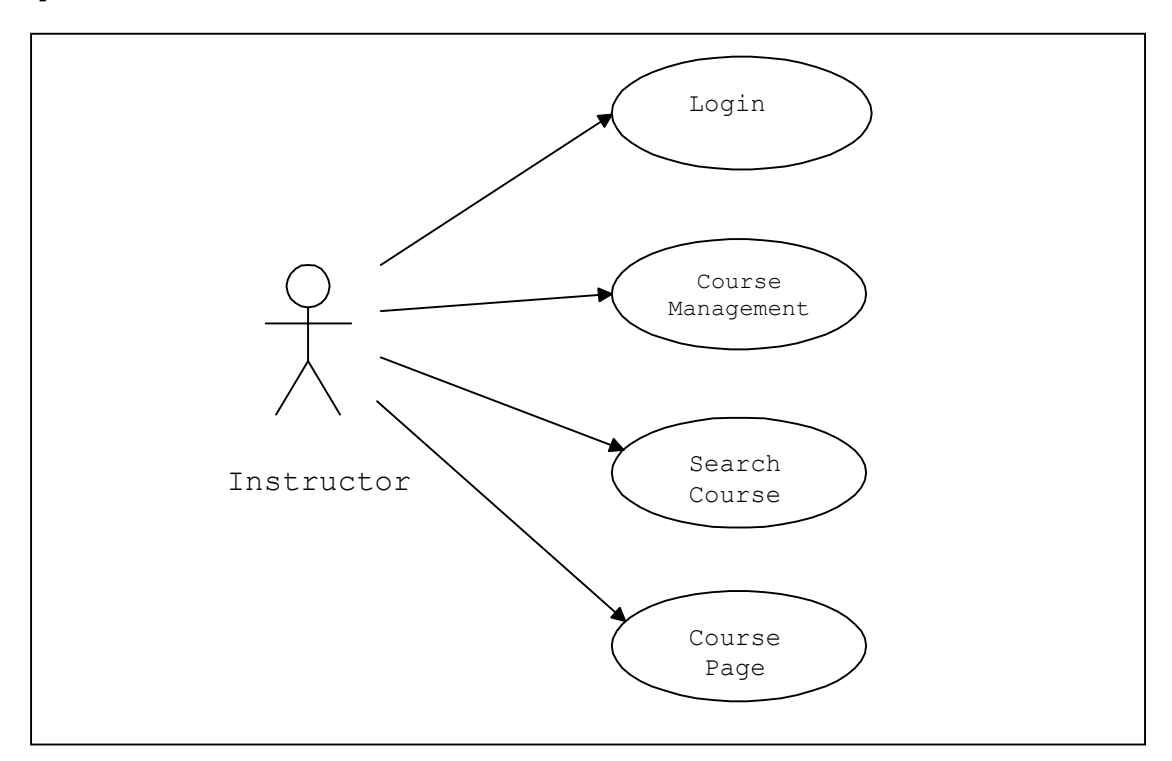

ภาพประกอบ 4.19 แสดง Use Case Diagram ของตนแบบเครื่องมือ W2CAT

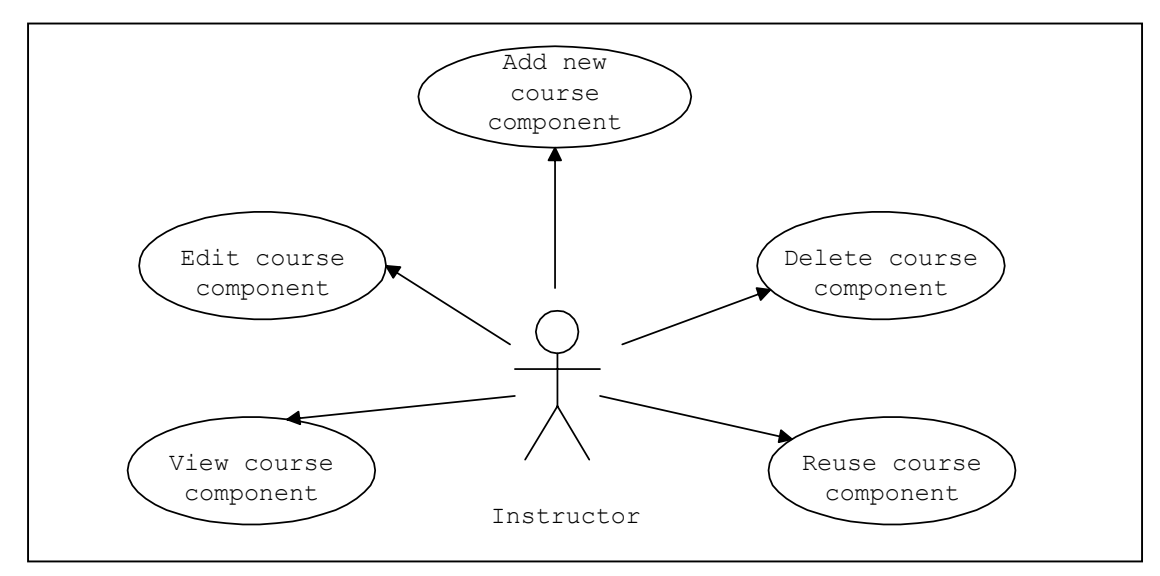

ในส่วนของ course management ผู้ใช้สามารถดำเนินการกับบทเรียนได้ตามราย ละเอียดดังภาพประกอบ 4.20

ภาพประกอบ 4.20 แสดง Use Case Diagram ของส่วนการทำงานของ Instructor

ึก. ส่วนการสร้างชิ้นส่วนบทเรียนใหม่

ผู้สร้างบทเรียนสามารถสร้างชิ้นส่วนบทเรียนทั้ง 4 ระดับ คือ รายวิชา

บทเรยนี หัวขอยอย หัวขอยอยระดับที่ 1 แสดงดังภาพประกอบ 4.21

- ส่วนการสร้างรายวิชาใหม่ (Add new course)
- ส่วนการสร้างบทเรียน (Add new lesson)
- ส่วนการสร้างหัวข้อย่อย (Add new topic)
- ส่วนการสร้างหัวข้อย่อยระดับที่ 1 (Add new subtopic)

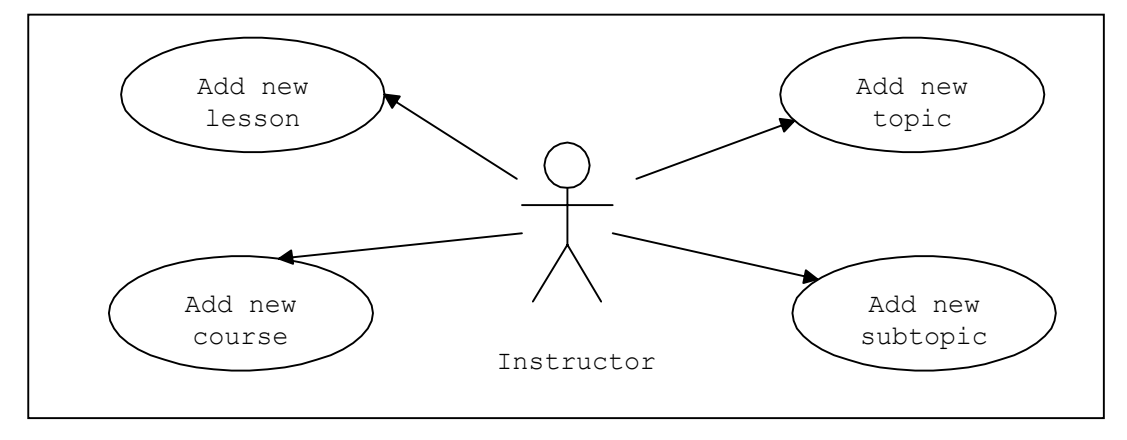

ภาพประกอบ 4.21 แสดง Use Case Diagram ของการสรางชิ้นสวนบทเรียนใหม

ข. ส่วนการแก้ไขชิ้นส่วนบทเรียน

ผู้ใช้สามารถเรียกใช้ส่วนการเรียกดูรายละเอียดของบทเรียน แล้วเลือก ในส่วนของการแก้ไขชิ้นส่วนบทเรียน เพื่อทำการแก้ไขข้อมูลบทเรียนตามต้องการ แสดงดังภาพ ประกอบ 4.22 โดยผูใชสามารถทํางานไดดังนี้

- แกไขรายวิชา (Edit course)
- แกไขบทเรียน (Edit lesson)
- แก้ไขหัวข้อย่อย (Edit topic)
- แกไขหัวขอยอยระดับที่ 1 (Edit subtopic)

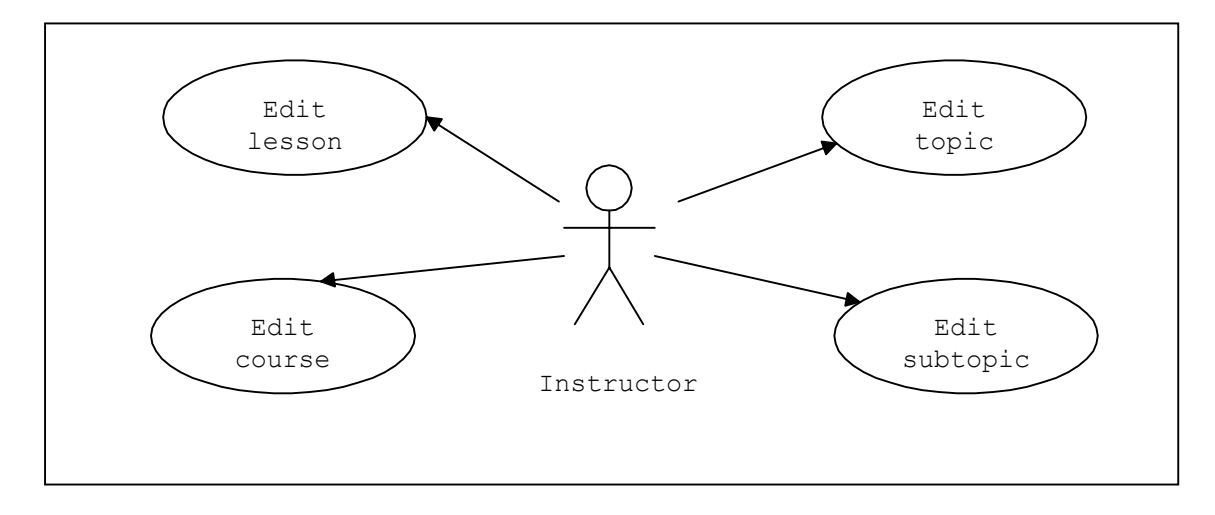

ภาพประกอบ 4.22 แสดง Use Case Diagram ของส่วนการแก้ไขชิ้นส่วนบทเรียน

ค. สวนการลบชิ้นสวนบทเรียน

การลบชิ้นส่วนที่ไม่ต้องการออกจากบทเรียน ผู้ใช้สามารถลบชิ้นส่วนแต่ละ

ี ระดับแสดงรายละเอียดดังภาพประกอบ 4.23 โดยผู้ใช้สามารถทำงานได้ดังนี้

- ลบชิ้นสวนบทเรียน (Delete lesson)
- ิ ลบชิ้นส่วนหัวข้อย่อย (Delete topic)
- ลบชนสิ้ วนหัวขอยอยระดับที่ 1 (Delete suptopic)

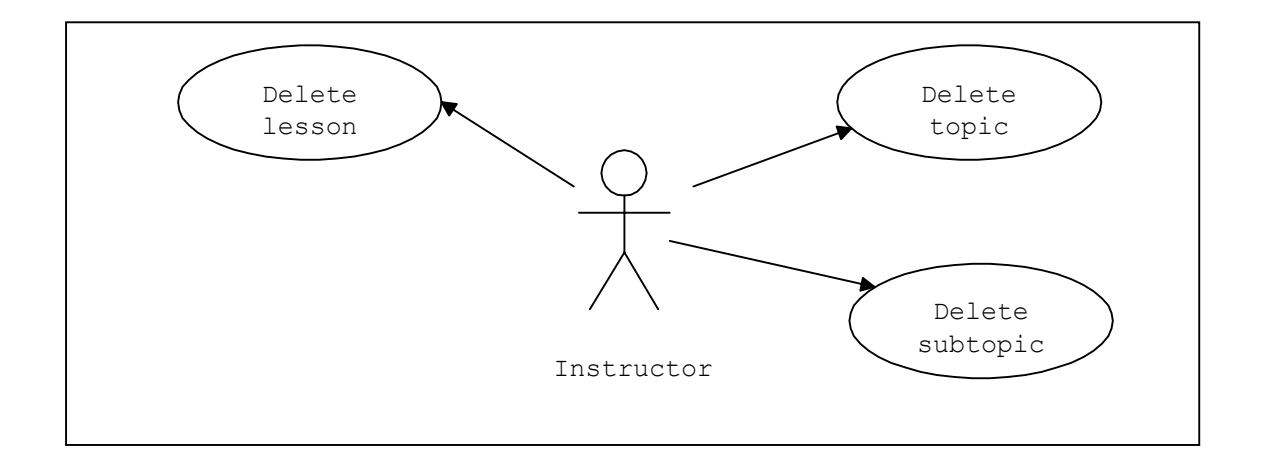

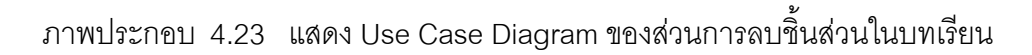

ึง. ส่วนการค้นหาชิ้นส่วนบทเรียน

รูปแบบของการค้นหาชิ้นส่วนบทเรียนในเครื่องมือนี้ถูกกำหนดไว้ให้

์ผู้สร้างบทเรียนสามารถค้นหาชิ้นส่วนที่ต้องการในแต่ละระดับได้ แสดงดังภาพประกอบ 4.24 โดย แยกตามคาคียที่ปอนใหกับระบบดังตอไปนี้

- ค้นหาตามชื่อของหมวดหมู่ชิ้นส่วน
- ค้นหาตามรหัสรายวิชา
- ค้นหาตามชื่อวิชา
- ค้นหาตามชื่อบทเรียน
- ค้นหาตามชื่อหัวข้อย่อย
- ค้นหาตามชื่อหัวข้อย่อยระดับที่ 1

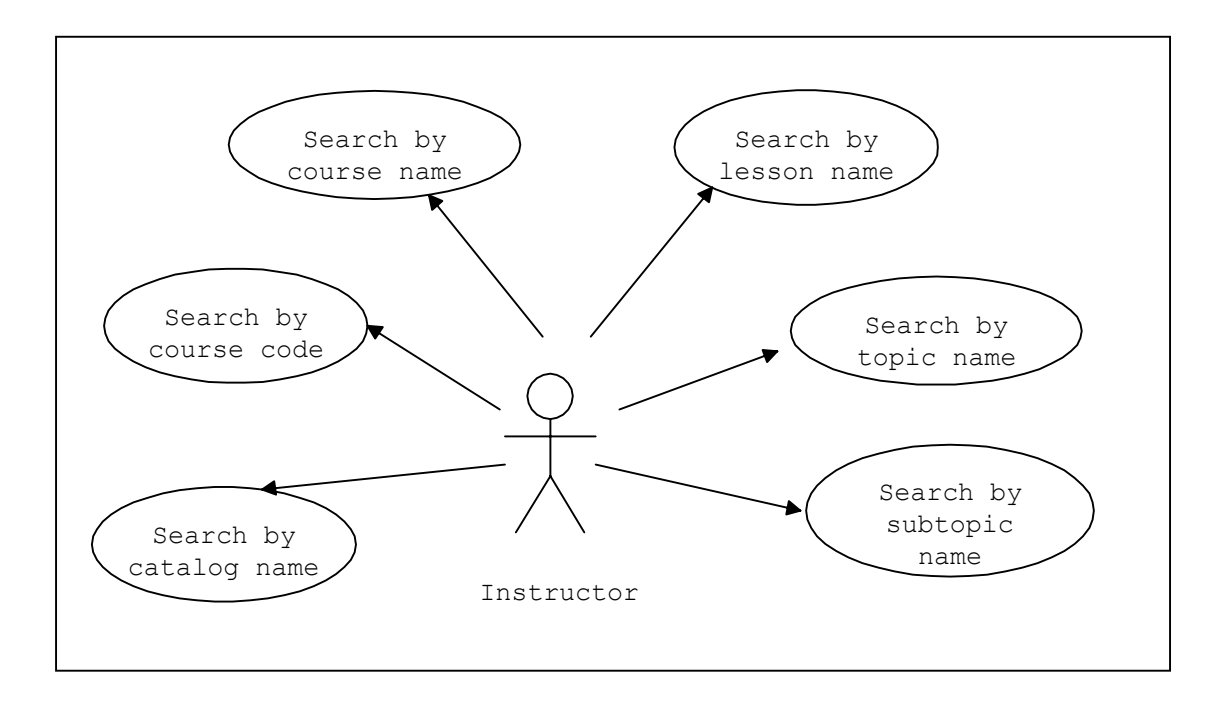

ภาพประกอบ 4.24 แสดง Use Case Diagram ของส่วนการสืบค้นชิ้นส่วนบทเรียน

ิจ. ส่วนการแสดงผลบทเรียนทางเว็บเพจ

ี ส่วนการประกอบกันของชิ้นส่วนในรูปแบบการนำชิ้นส่วนบทเรียนกลับมา

ใชใหม ดังแสดงในภาพประกอบ 4.25 ซึ่งมีอยู 2 รูปแบบคือ

- การนาชํ นสิ้ วนบทเรียนของผูสรางเองกลับมาใชใหม
- การนาชํ นสิ้ วนบทเรียนของผูสรางคนอื่นกลับมาใชใหม

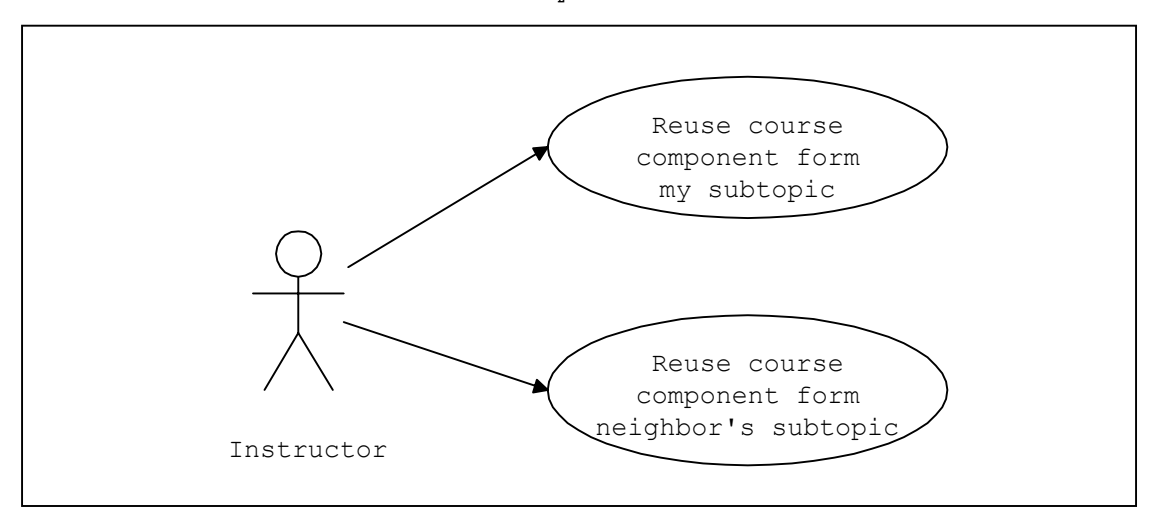

ภาพประกอบ 4.25 แสดง Use Case Diagram ของส่วนการนำขึ้นส่วนกลับมาใช้ใหม่

# ฉ. สวนการแสดงเน ื้อหาบทเรียนผานทางเว็บเพจ

รูปแบบการแสดงเว็บเพจของเนื้อหาบทเรียนที่ผู้ใช้สร้างขึ้นถูกกำหนด ์ด้วย XLST ดังรายละเอียดการทำงานที่แสดงไว้ในภาคผนวก ก.3 ซึ่งเป็นรูปแบบที่กำหนดไว้ใน ระบบเพียงรูปแบบเดียว ถ้าผู้ใช้ต้องการสร้างเว็บเพจในรูปแบบอื่น ต้องมีการเขียนส่วนรูปแบบ การแสดงผล เพิ่มใหกับระบบเอง สวนการแสดงเว็บเพจแสดงดังภาพประกอบ 4.26

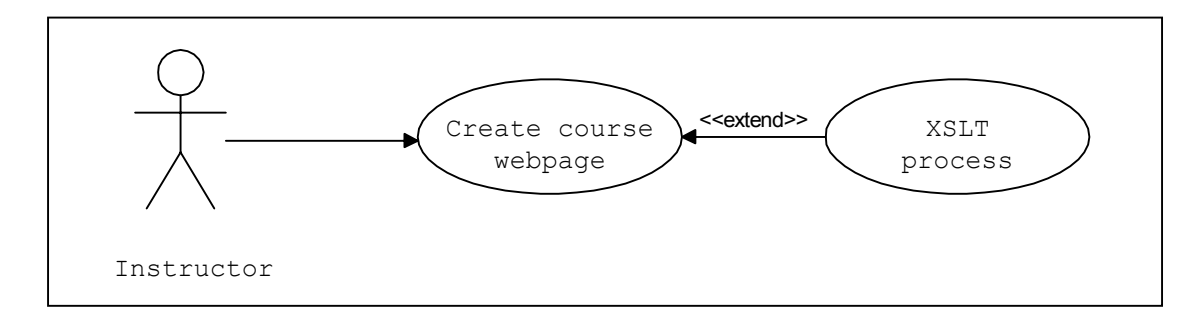

ภาพประกอบ 4.26 แสดง Use Case Diagram ของสวนการแสดงเว็บเพจ

# **4.3.3 การพัฒนาโปรแกรมของตนแบบเครื่องมือ W2CAT**

4.3.3.1 โครงสรางไดเร็คทอรีของ W2CAT Web application

โครงสรางไดเร็คทอรีของ W2CAT Web application ประกอบดวย 2

ไดเร็คทรอรี่ หลักคือ

- W2CAT Web Page and Object บรรจุแฟมขอมูล JSP (view) และทรัพยากร

ทใชี่ สําหรับการแสดงผล

- WEB-INF ซึ่งภายในบรรจุ class, library, web.xml และ struts-config.xml

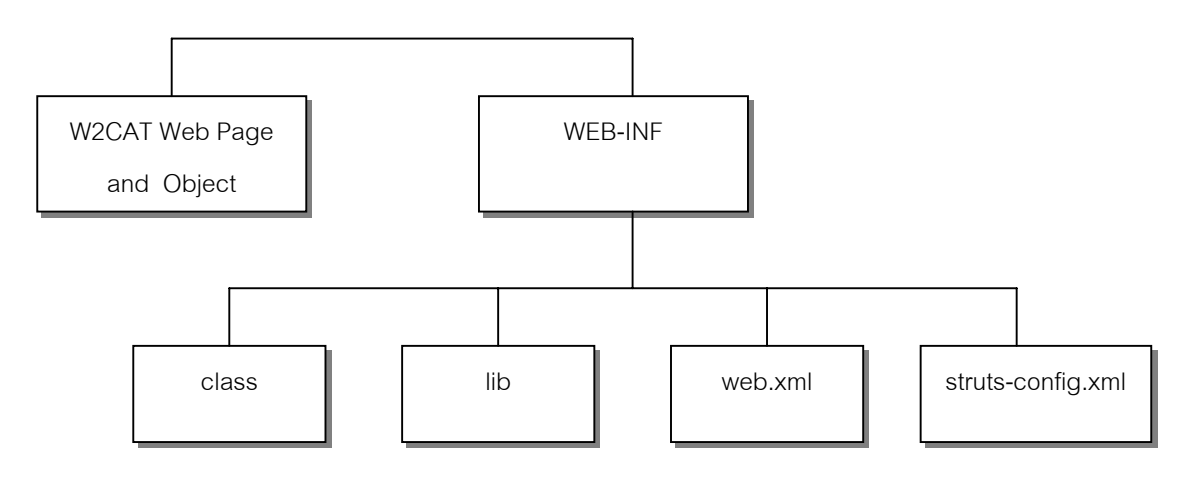

ภาพประกอบ 4.27 แสดงโครงสรางไดเร็คทอรีหลักของตนแบบเครื่องมือ W2CAT

### 4.3.3.2 การพัฒนาโปรแกรม

์ ต้นแบบเครื่องมือ W2CAT เป็น Web application ที่ใช้เทคโนโลยีจาวา ไดแก JSP, Java Servlet และ JavaBeans ในการพัฒนาบนสถาปตยกรรมของ MVC (Model-View-Controller) และใช้ Struts framework เป็นเครื่องมือในการพัฒนาระบบ โดยมีรายละเอียด ในสวนของโปรแกรมดังตอไปนี้

### **■ ส**่วนโปรแกรมระบบ

ชุดของโปรแกรมระบบในสวนของแฟมขอมูล JSP (View), FormBean (Model) และ ActionClass แบ่งตามหน้าที่การทำงานของระบบ ดังรายละเอียดต่อไปนี้

### **1. โปรแกรมสวนการเขาใชงานระบบ**

ส่วนการเข้าใช้งานระบบประกอบด้วยส่วนต่าง ๆ ตามรูปแบบสถาปัตยกรรมแบบ MVC แสดงดังตารางที่ 4.12

ตารางที่ 4.12 ตารางแสดงโปรแกรมสวนการเขาใชงานระบบ

| JSP (View) | FormBean(Model) | <b>ActionClass</b> |
|------------|-----------------|--------------------|
| Login      | LoginForm       | LoginAction        |

### **2. โปรแกรมสวนการสรางรายวิชาใหม**

ี ส่วนการสร้างรายวิชาใหม่ประกอบด้วยส่วนต่าง ๆ ตามรูปแบบสถาปัตยกรรมแบบ MVC แสดงดังตารางที่ 4.13

ตารางที่ 4.13 ตารางแสดงโปรแกรมสวนการสรางรายวิชาใหม

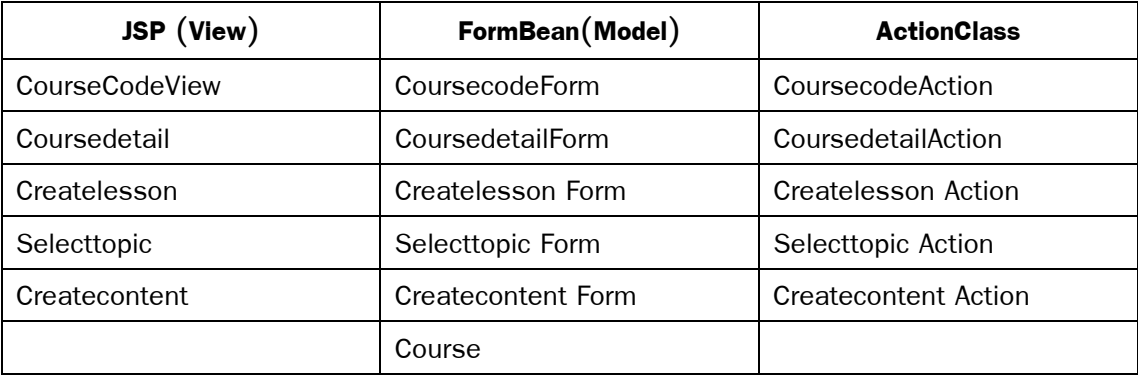

# **3. โปรแกรมสวนการเพิ่มชิ้นสวนบทเรียน**

ส่วนการเพิ่มขึ้นส่วนบทเรียนประกอบด้วยส่วนต่าง ๆ ตามรูปแบบสถาปัตยกรรมแบบ MVC แสดงดังตารางที่ 4.14

ตารางที่ 4.14 ตารางแสดงโปรแกรมสวนการเพิ่มชิ้นสวนบทเรียน

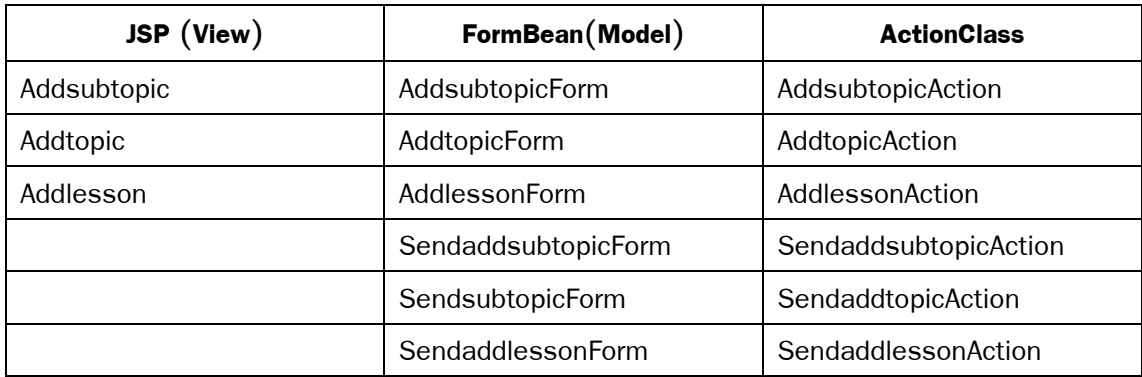

# **4. โปรแกรมสวนการแกไขชิ้นสวนบทเรียน**

ส่วนการแก้ไขชิ้นส่วนบทเรียนประกอบด้วยส่วนต่าง ๆ ตามรูปแบบสถาปัตยกรรมแบบ MVC แสดงดังตารางที่ 4.15

ตารางที่ 4.15 ตารางแสดงโปรแกรมสวนการแกไขชิ้นสวนบทเรียน

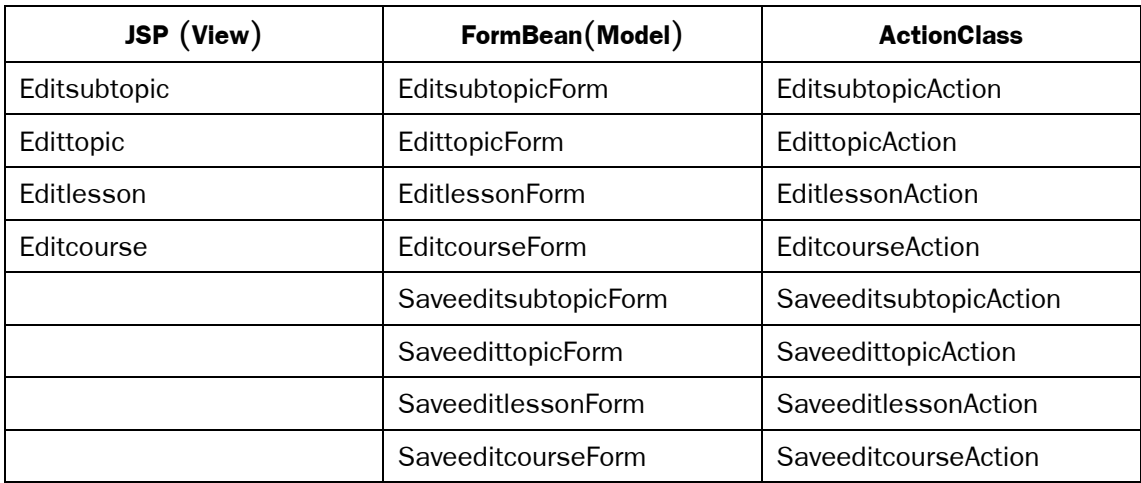

ส่วนการแสดงชิ้นส่วนบทเรียนประกอบด้วยส่วนต่าง ๆ ตามรูปแบบสถาปัตยกรรมแบบ MVC แสดงดังตารางที่ 4.16

ตารางที่ 4.16 ตารางแสดงโปรแกรมสวนการแสดงชิ้นสวน

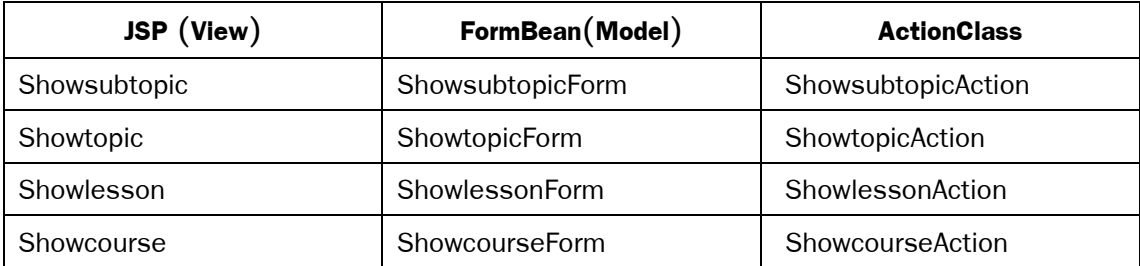

# **6. โปรแกรมสวนการลบชิ้นสวนบทเรียน**

ส่วนการลบชิ้นส่วนบทเรียนประกอบด้วยส่วนต่าง ๆ ตามรูปแบบสถาปัตยกรรมแบบ MVC แสดงดังตารางที่ 4.17

ตารางที่ 4.17 ตารางแสดงโปรแกรมสวนการลบชิ้นสวนบทเรียน

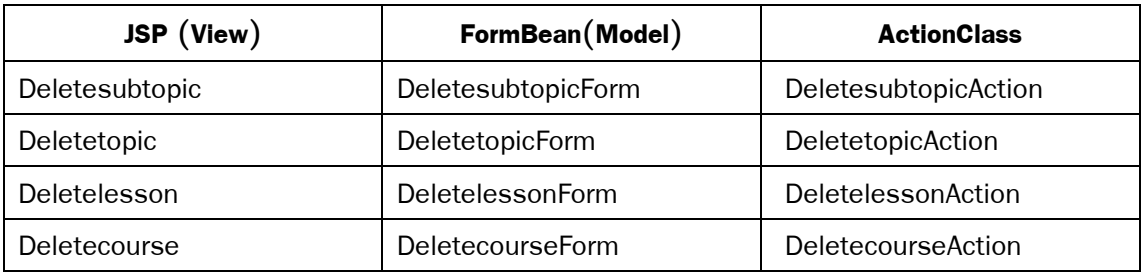

# **7. โปรแกรมสวนการคนหาชิ้นสวนบทเรียน**

ส่วนการค้นหาชิ้นส่วนบทเรียนประกอบด้วยส่วนต่าง ๆ ตามรูปแบบสถาปัตยกรรมแบบ MVC แสดงดังตารางที่ 4.18

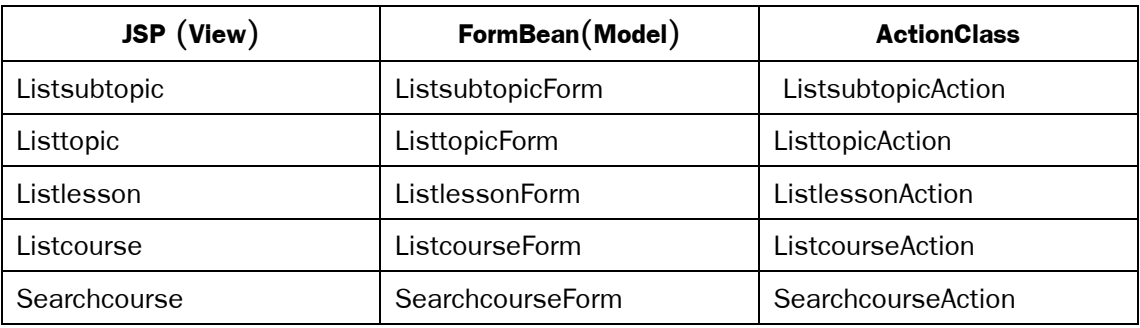

ตารางที่ 4.18 ตารางแสดงโปรแกรมสวนการคนหาชิ้นสวนบทเรียน

## **8. โปรแกรมสวนการนําบทเรียนกลับมาใชใหม**

ี ส่วนการนำบทเรียนกลับมาใช้ใหม่ประกอบด้วยส่วนต่าง ๆ ตามรูปแบบสถาปัตยกรรม แบบ MVCแสดงดังตารางที่ 4.19

ตารางที่ 4.19 ตารางแสดงโปรแกรมสวนการนําชิ้นสวนกลับมาใชใหม

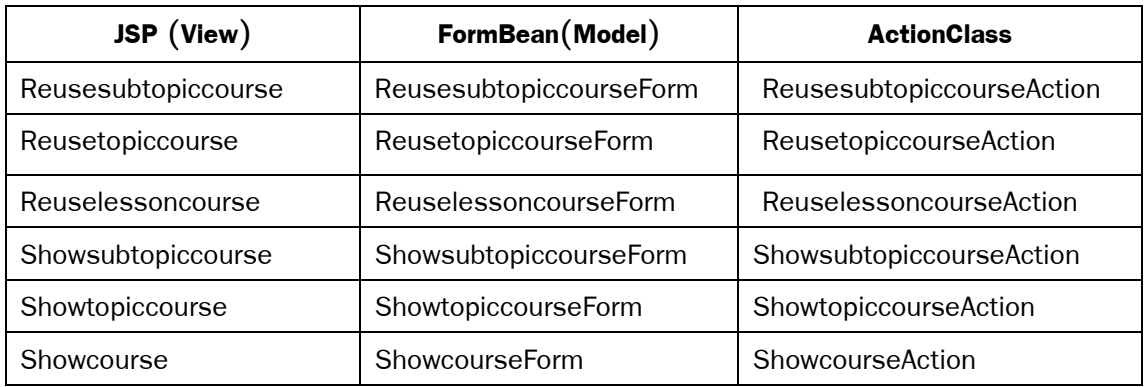

# **9. โปรแกรมสวนการสรางเว็บเพจบทเรียน**

ี ส่วนการสร้างเว็บเพจบทเรียนประกอบด้วยส่วนต่าง ๆ ตามรูปแบบสถาปัตยกรรมแบบ MVC แสดงดังตารางที่ 4.20

ตารางที่ 4.20 ตารางแสดงโปรแกรมสวนการสรางเว็บเพจบทเรียน

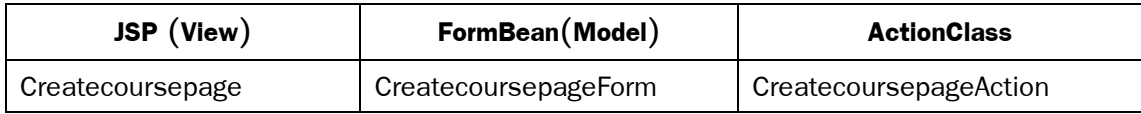

### ■ ไลบรารีของระบบ

ี ไลบรารีของระบบถูกบรรจุอยู่ภายในไดเร็คทอรี ชื่อว่า /WEB-INF/lib ซึ่งบรรจุไลบรารีที่จำเป็น ต่อการทำงานของระบบดังต่อไปนี้

- commons-beanutils.jar
- commons-collections.jar
- commons-dbcp.jar
- commons-logging.jar
- commons-pool.jar
- commons-services.jar
- commons-validator.jar
- dom4j.jar
- jaxen-full.jar
- jstl.jar
- saxpath.jar
- standard.jar
- struts.jar
- xindice.jar
- xmldb.jar

### <sup>g</sup> **แทกไลบราร ็ ีของระบบ**

แท็กไลบรารีเปนไลบรารีของ struts framework ม 3 ี ไลบรารีไดแก

- struts-bean
- struts-html
- struts-logic

ู้ตัวคะ|่างดังต่อไปนี้เป็นการกำหนดค่าแท็กไลบรารีเพื่อให้สามารถใช้งาน strusts

framework ในการพัฒนาระบบงานได้

```
<!-- Application Tag Library Descriptor -->
  <taglib>
     <taglib-uri>/WEB-INF/struts-html.tld</taglib-uri>
   <taglib-location>/WEB-INF/struts-html.tld</taglib- location>
```

```
 </taglib>
 <!-- Struts Tag Library Descriptors -->
 <taglib>
   <taglib-uri>/WEB-INF/struts-bean.tld</taglib-uri>
   <taglib-location>/WEB-INF/struts-bean.tld</taglib-location>
 </taglib>
 <taglib>
   <taglib-uri>/WEB-INF/struts-logic.tld</taglib-uri>
   <taglib-location>/WEB-INF/struts-logic.tld</taglib-location>
 </taglib>
```
#### ■ web xml

web.xml เป็นส่วนอธิบายการแสดงผลผ่านเว็บของ W2CAT Web application ซึ่งเป็น ี่ ส่วนที่จัดเตรียมให้โดย struts framework ซึ่ง web.xml ของ W2CAT มีรายละเอียดดังตัวอย่าง ต่คไปปี้

```
<!DOCTYPE web-app
   PUBLIC "-//Sun Microsystems, Inc.//DTD Web Application
2.2//EN"
   "http://java.sun.com/j2ee/dtds/web-app_2_2.dtd">
<web-app>
   <!—Action Servlet Configuration -->
   <servlet>
     <servlet-name>action</servlet-name>
     <servlet-class>org.apache.struts.action.ActionServlet
     </servlet-class>
     <init-param>
       <param-name>config</param-name>
       <param-value>/WEB-INF/struts-config.xml</param-value>
     </init-param>
     <load-on-startup>1</load-on-startup>
   </servlet>
   <!-- Action Servlet Mapping -->
   <servlet-mapping>
     <servlet-name>action</servlet-name>
     <url-pattern>*.do</url-pattern>
   </servlet-mapping>
```

```
 <!-- The Welcome File List -->
   <welcome-file-list>
     <welcome-file>index.jsp</welcome-file>
   </welcome-file-list>
   <!-- Application Tag Library Descriptor -->
   <taglib>
     <taglib-uri>/WEB-INF/struts-html.tld</taglib-uri>
     <taglib-location>/WEB-INF/struts-html.tld</taglib- location>
   </taglib>
   <!-- Struts Tag Library Descriptors -->
   <taglib>
     <taglib-uri>/WEB-INF/struts-bean.tld</taglib-uri>
     <taglib-location>/WEB-INF/struts-bean.tld</taglib-location>
   </taglib>
   <taglib>
     <taglib-uri>/WEB-INF/struts-logic.tld</taglib-uri>
     <taglib-location>/WEB-INF/struts-logic.tld</taglib-location>
   </taglib>
</web-app>
```
#### ■ struts-config.xml

struts-config.xml เป็นแฟ้มข้อมูล XML ที่อธิบายถึงการจับคู่ (Mapping) กันระหว่างส่วน ิ ของ View, Model และ Action ของระบบ ซึ่งเป็นส่วนที่สำคัญในการที่ระบบจะตัดสินใจเลือก Action ตามการร้องขอของผู้ใช้ ประกอบด้วยส่วนหลัก 2 ส่วน คือ

- 1. สวนประกาศ FormBean ใหกับระบบ
- 2. ส่วนการจัดชุดการทำงานของ JSP, FromBean และ Action ของระบบ

้ตัวอย่างของ struts-config.xml แสดงดังรายละเอียดต่อไปนี้

```
<?xml version="1.0" encoding="ISO-8859-1"?>
```

```
<!DOCTYPE struts-config PUBLIC "-//Apache Software
Foundation//DTD Struts Configuration 1.1//EN"
"http://jakarta.apache.org/struts/dtds/struts-config_1_1.dtd">
```

```
<struts-config>
   <form-beans>
     <form-bean name="lookupForm" type="w2cat.LookupForm">
</form-bean>
     <form-bean name="coursecodeForm"
type="w2cat.CoursecodeForm"> </form-bean>
    <form-bean name="coursedetailForm"
type="w2cat.CoursedetailForm"></form-bean>
    <form-bean name="createlessonForm"
type="w2cat.CreatelessonForm"></form-bean>
    <form-bean name="selecttopicForm"
type="w2cat.SelecttopicForm"></form-bean>
    ……
</form-beans>
<action-mappings>
    <action path="/Lookup" type="w2cat.LookupAction"
name="lookupForm" input="/index.jsp">
       <forward name="success" path="/qoute.jsp"/>
       <forward name="failure" path="/index.jsp"></forward>
     </action>
    <action path="/Coursecode" type="w2cat.CoursecodeAction"
name="coursecodeForm" input="/CourseCodeView.jsp">
      <forward name="success" path="/Coursedetail.jsp">
</forward>
    </action>
     <action path="/Coursedetail"
type="w2cat.CoursedetailAction" name="coursedetailForm"
input="/Coursedetail.jsp">
       <forward name="success" path="/Createlesson.jsp">
</forward>
    </action>
     <action path="/Createlesson"
type="w2cat.CreatelessonAction" name="createlessonForm"
input="/Createlesson.jsp">
      <forward name="success" path="/Selecttopic.jsp">
</forward>
    </action>
     ………
</struts-config>
```
### **4.3.4 สวนการติดตอกับผูใช (User Interface)**

W2CAT มีรูปแบบการติดต่อกับผู้ใช้ผ่านทางเว็บเพจ โดยใช้ JSP View เป็นหน้าจอ ้ สำหรับรับการร้องขอ หรือ รับข้อมูลเข้าจากผู้ใช้ รวมถึงใช้แสดงผลจากการร้องขอกลับไปยังผู้ใช้ โดยต้นแบบเครื่องมือ W2CAT นี้ เน้นผู้ใช้งานที่เป็นผู้สร้างบทเรียนเท่านั้น ยังไม่มีการพัฒนาส่วน ผู้ดูแลระบบผ่านทางเว็บ ซึ่งต้องอาศัยการพัฒนาต่อไปในอนาคต ส่วนของการติดต่อกับผู้ใช้ได้ ้รับการพัฒนาตามโครงสร้างลำดับขั้นของจอภาพประกอบ 4.28

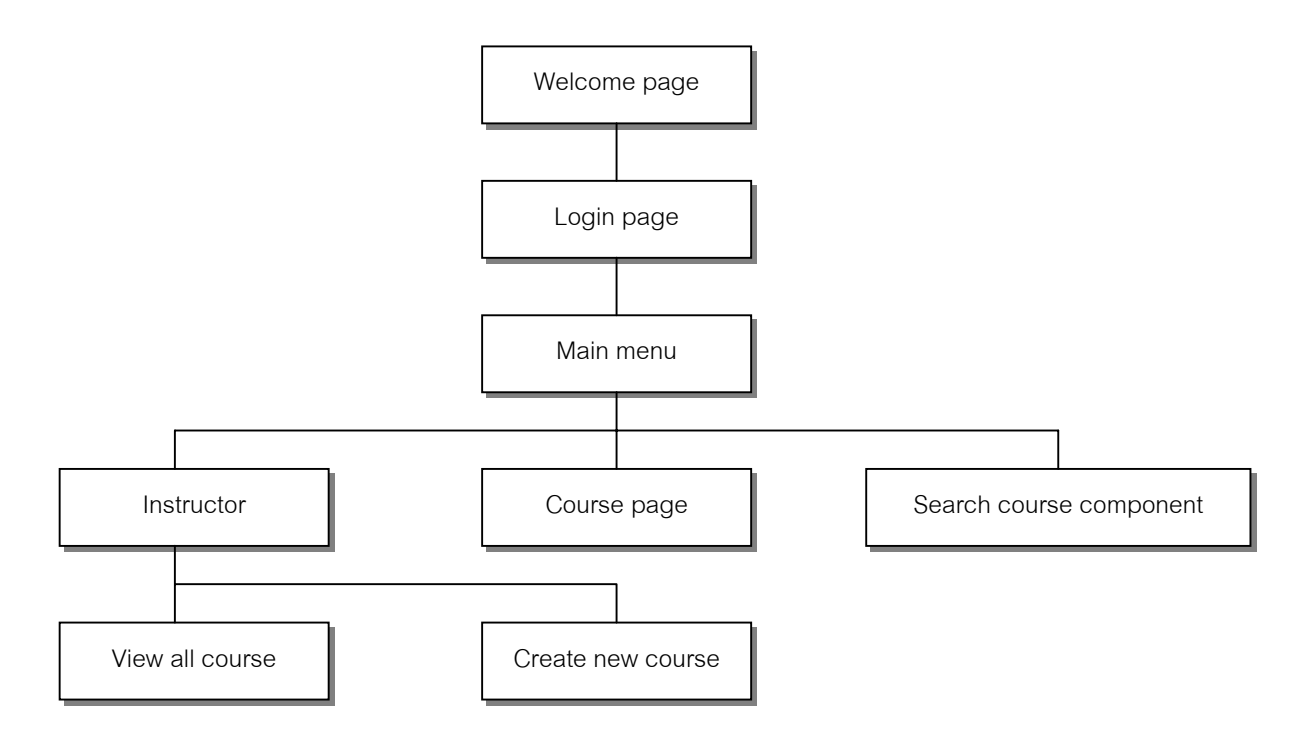

ภาพประกอบ 4.28 แสดงโครงสรางลําดับขั้นของสวนการทํางานในตนแบบเครื่องมือ W2CAT

## **4.3.4.1 สวนการต อนรับเขาสูระบบ (Welcome Page)**

เมื่อเริ่มเข้าสู่ระบบจะปรากฎหน้าจอต้อนรับผู้ใช้เข้าสู่ระบบ ผู้ใช้สามารถกดปุ่ม Login เพื่อเข้าสู่การใช้งานระบบ แสดงดังภาพประกอบ 4.29

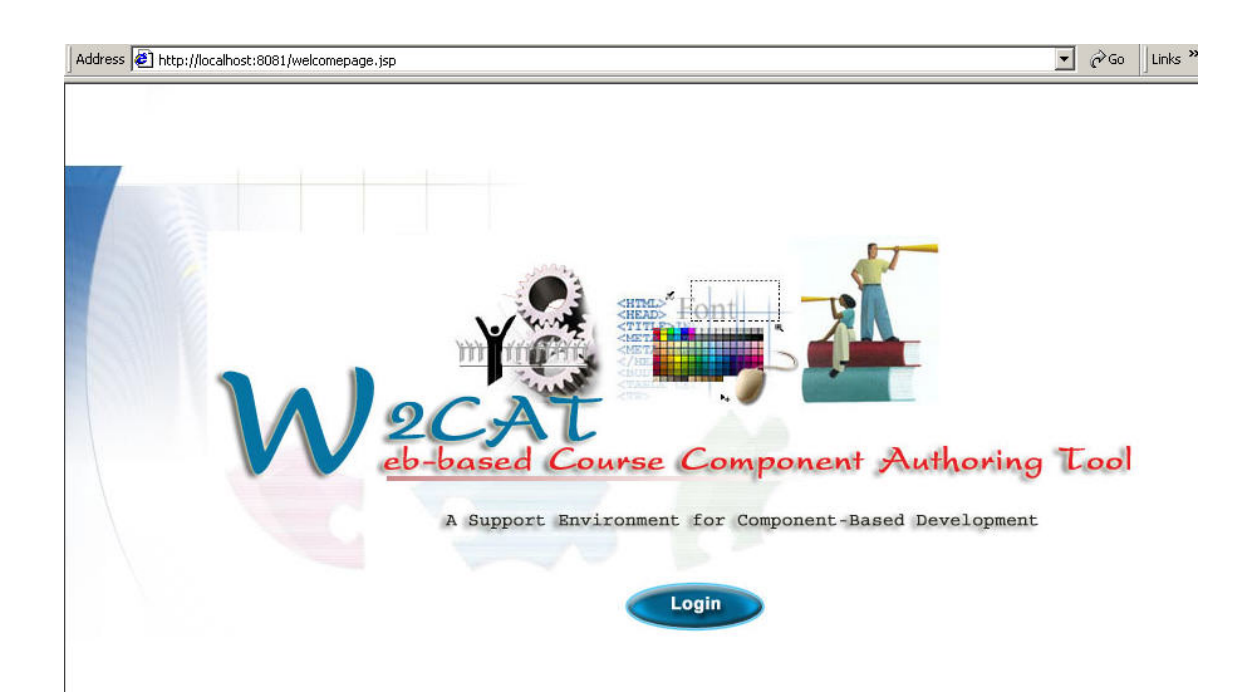

ภาพประกอบ 4.29 แสดงหน้าจอต้อนรับเข้าสู่ระบบ W2CAT

### **4.3.4.2 สวนการใส รหัสผาน (Login Page)**

ส่วนการใส่รหัสผ่านจะทำการตรวจสอบ username และ password ของผู้ใช้

เพื่อเข้าสู่หน้าจอเมนูหลัก หน้าจอแสดงส่วนการใส่รหัสผ่านแสดงดังภาพประกอบ 4.30

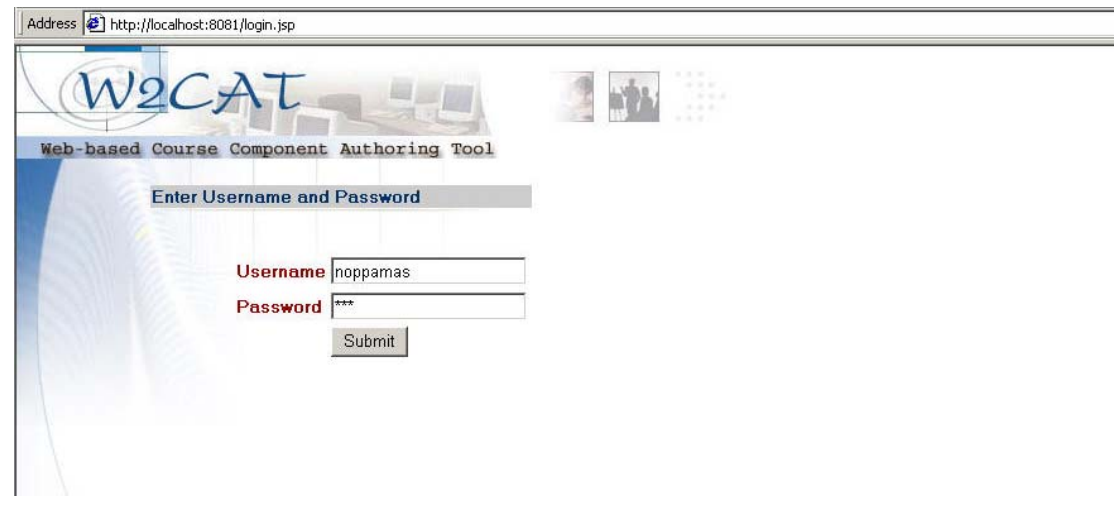

ภาพประกอบ 4.30 แสดงหน้าจอการใส่รหัสผ่าน

# **4.3.4.3 หนาจอเมนูหลัก (Main Menu Page)**

หน้าจอหลักของระบบแสดงดังภาพประกอบ 4.31 ประกอบด้วยส่วนของ Menu เพอให ื่ ผใชู เลือกการทํางานกับระบบ ในสวนตางๆ ดังตอไปนี้

- Main Menu
- Instructor
- Course page
- Search course

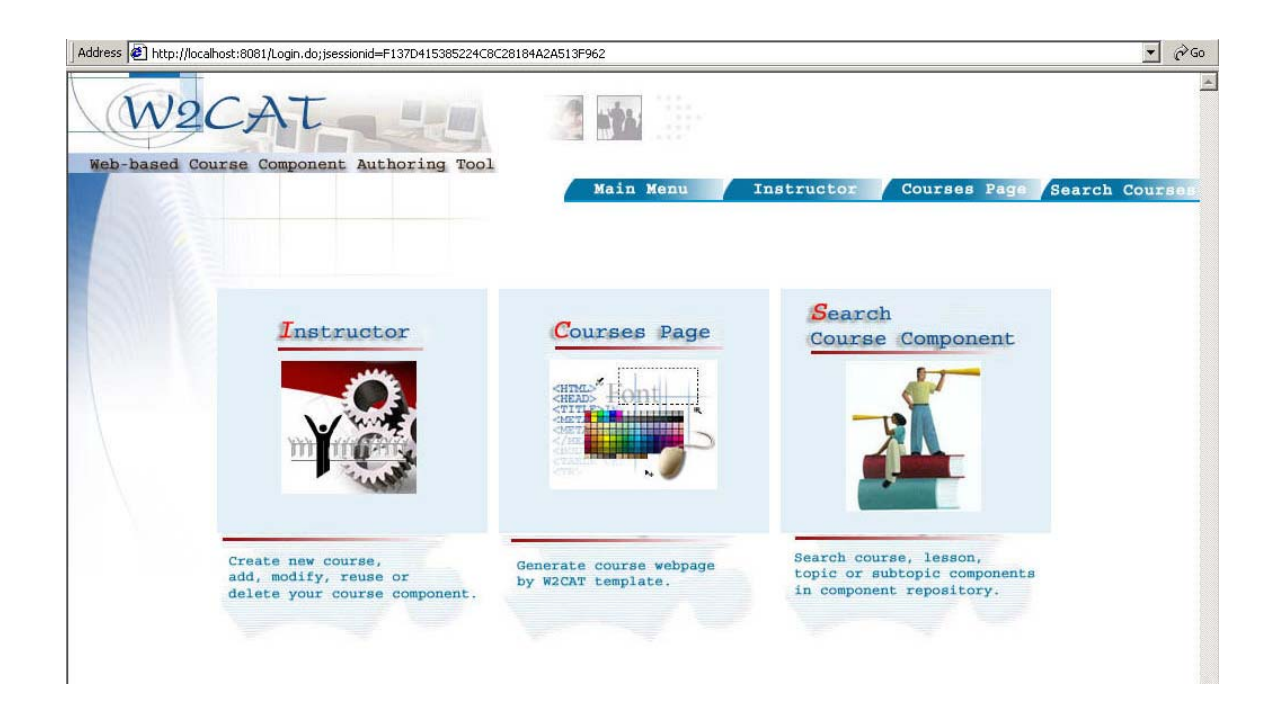

ภาพประกอบ 4.31 แสดงหน้าจอเมนูหลัก

# **4.3.4.4 สวนการท ํางานของผูสรางบทเรียน (Instructor Page)**

ส่วนการทำงานของผู้สร้างบทเรียน มี 2 ส่วนย่อย คือ

- View all course เป็นการขอดูรายชื่อรายวิชาและชิ้นส่วนทั้งหมดในแต่ละราย วิชาที่ผู้สร้างบทเรียนเป็นเจ้าของ แสดงดังภาพประกอบ 4.32

- Create new course เพื่อสร้างรายวิชาใหม่ แสดงดังภาพประกอบ 4.33

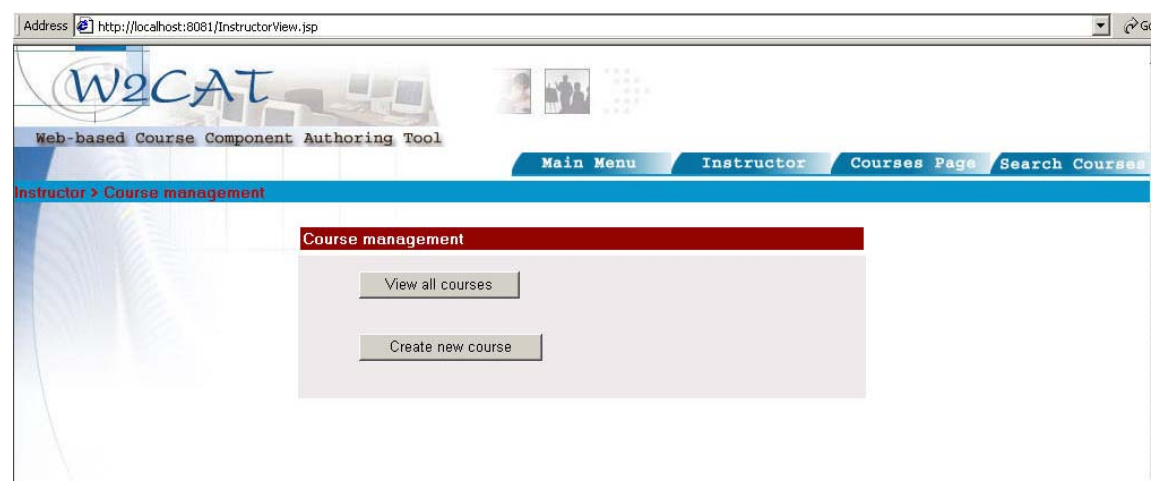

ภาพประกอบ 4.32 แสดงหน้าจอการทำงานของผู้สร้างบทเรียน

ี ส่วนการทำงานของผู้สร้างบทเรียนนับว่าเป็นส่วนหลักของต้นแบบเครื่องมือ W2CAT ซึ่งมีโครงสร้างของส่วนการทำงานตามรูปแบบการติดต่อกับผู้ใช้ผ่านทางเว็บดังต่อไปนี้

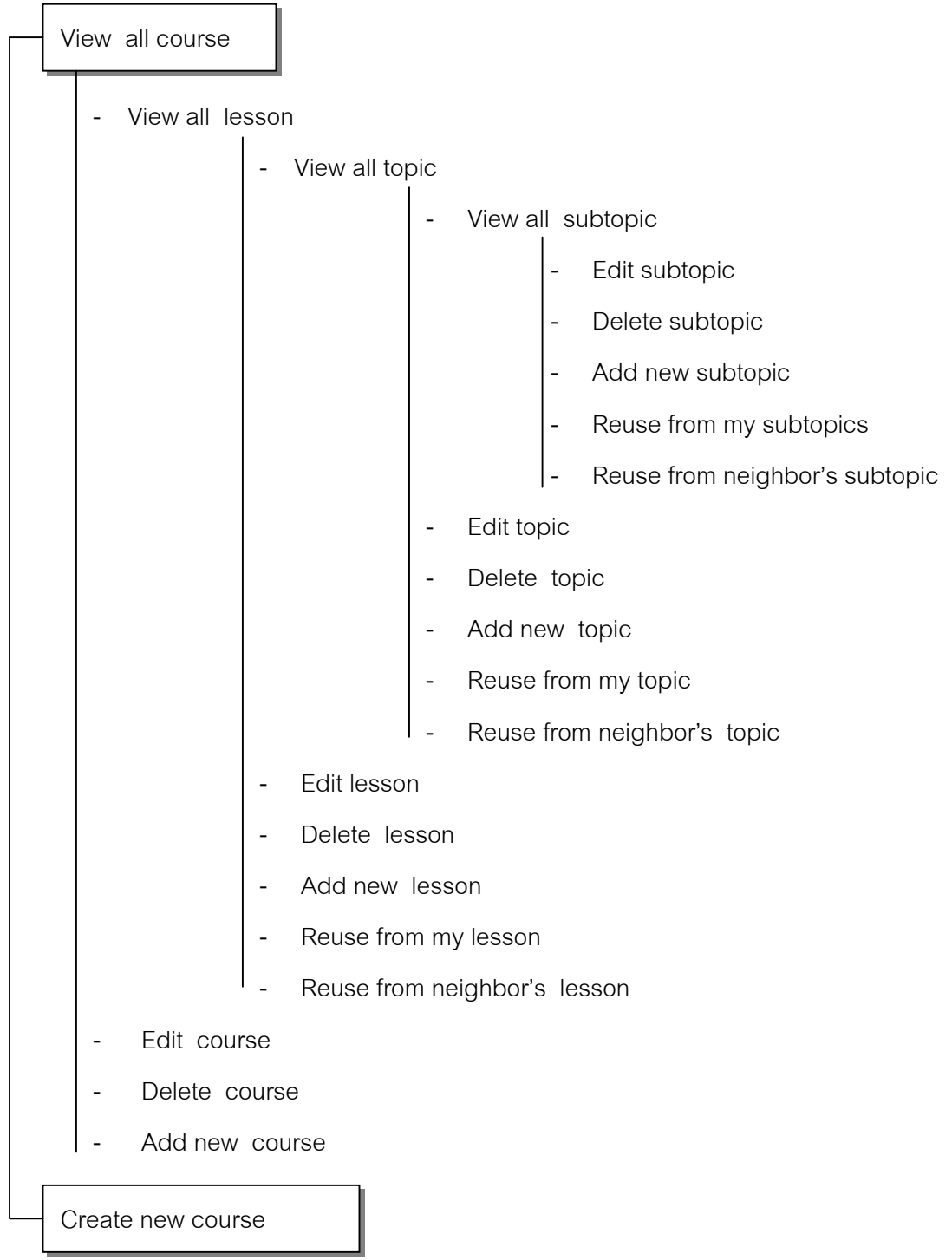

ภาพประกอบ 4.33 แสดงโครงสรางของสวนการทํางานของผูสรางบทเรียน

# **ตวอย ั างหน าจอแสดงรายการชิ้นสวนบทเรียนแตละระดับ**

จากโครงสร้างของส่วนการทำงานของผู้สร้างบทเรียนดังภาพประกอบ 4.33 ในส่วนของ การแสดงรายการชิ้นส่วนบทเรียนแต่ละระดับ ผู้ใช้สามารถเลือกที่ View all course เพื่อดูรายวิชา ทั้งหมดที่ตนเป็นเจ้าของ แสดงหน้าจอดังภาพประกอบ 4.34

### **View all course**

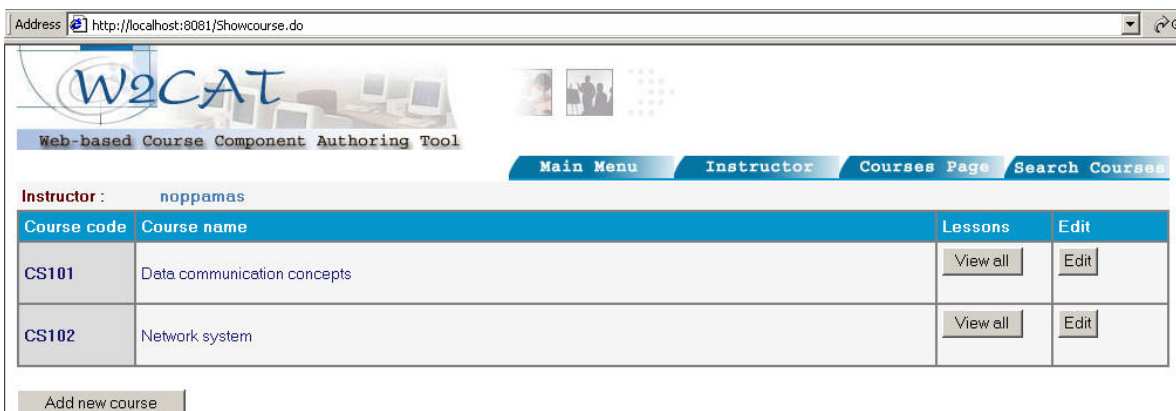

ภาพประกอบ 4.34 แสดงรายชื่อรายวิชาทั้งหมดของผูสรางบทเรียน

### **View all lesson**

ผู้ใช้สามารถเลือก View all lesson เพื่อดูบทเรียนทั้งหมดภายในรายวิชา แสดงหน้าจอ

ดังภาพประกอบ 4.35

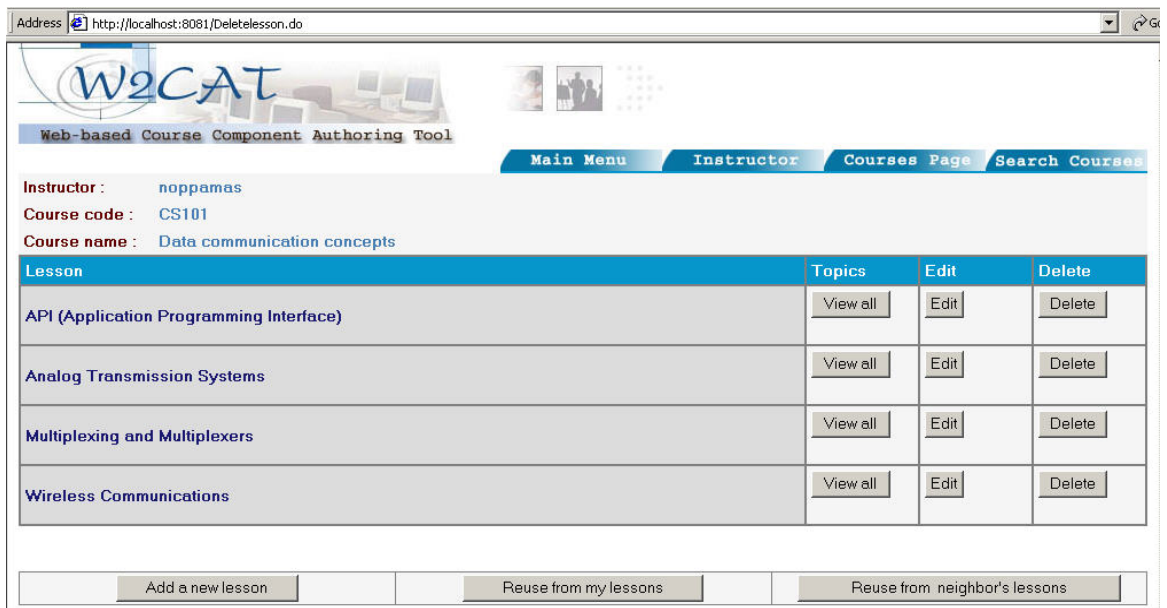

ภาพประกอบ 4.35 แสดงรายชื่อบทเรียนทั้งหมดในแต่ละรายวิชาของผู้สร้างบทเรียน

**View all topic**

ผู้ใช้สามารถเลือก View all topic เพื่อดูหัวข้อย่อยทั้งหมดภายในบทเรียน แสดงหน้าจอดัง

### ภาพประกอบ 4.36

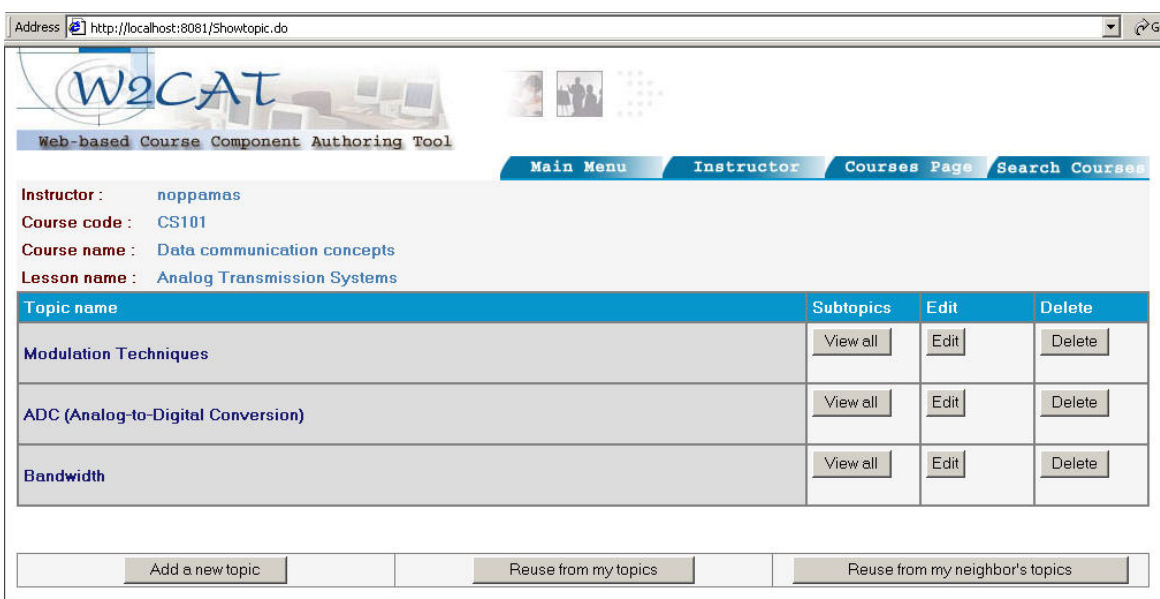

ภาพประกอบ 4.36 แสดงรายชื่อหัวข้อย่อยทั้งหมดในแต่ละบทเรียนของผู้สร้างบทเรียน

#### **View all subtopic**

ผู้ใช้สามารถเลือก View all subtopic เพื่อดูหัวข้อย่อยระดับที่ 1 ทั้งหมดภายในหัวข้อ

ย่อย แสดงหน้าจอดังภาพประกอบ 4.37

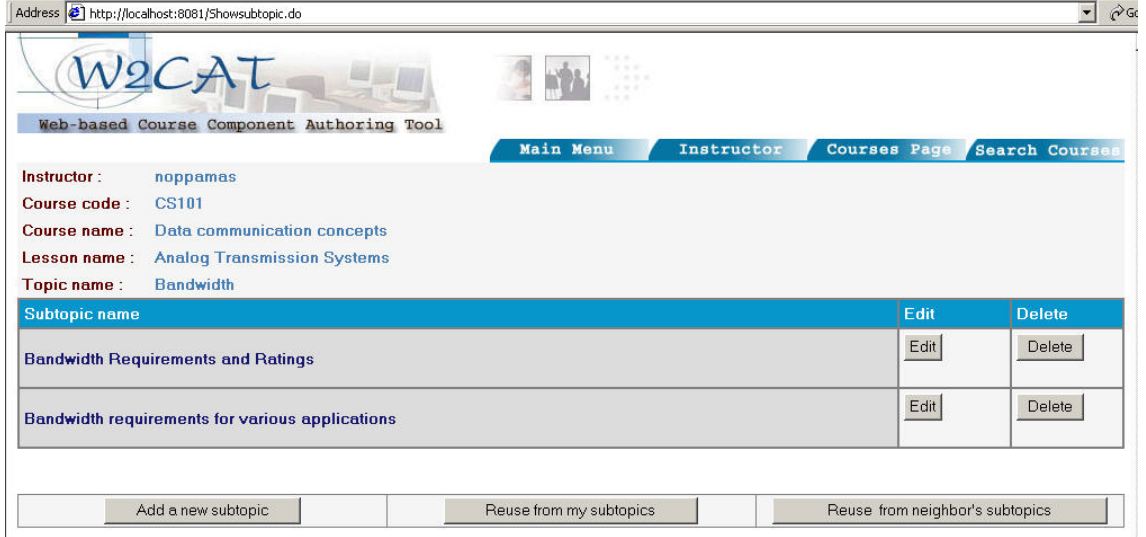

ภาพประกอบ 4.37 แสดงหัวข้อย่อยระดับที่ 1 ทั้งหมดในแต่ละหัวข้อย่อยของผู้สร้างบทเรียน

# **ตวอย ั างหน าจอแสดงการแกไขชิ้นสวนบทเรียน**

สวนการแก้ไขชิ้นส่วนบทเรียนของ W2CAT สามารถทำได้ในชิ้นส่วนบทเรียนทุกระดับ ได้ แก่ ระดับรายวิชา แสดงดังภาพประกอบ 4.38 ระดับบทเรียน แสดงดังภาพประกอบ 4.39 ้ระดับหัวข้อย่อย แสดงดังภาพประกอบ 4.40 และระดับหัวข้อย่อยระดับที่ 1 แสดงดังภาพ ประกอบ 4.41

#### **Edit course**

Address **@** http://localhost:8081/Editcourse.do

#### **Edit Course**

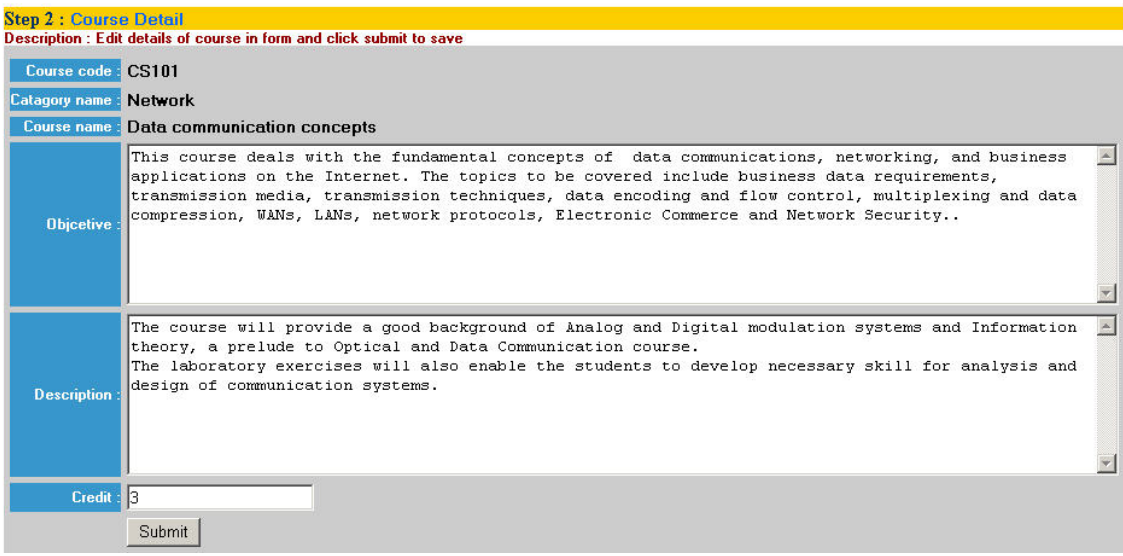

## ภาพประกอบ 4.38 แสดงการแกไขขอมูลรายวิชา

#### **Edit lesson**

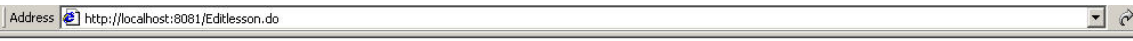

#### **Edit lesson**

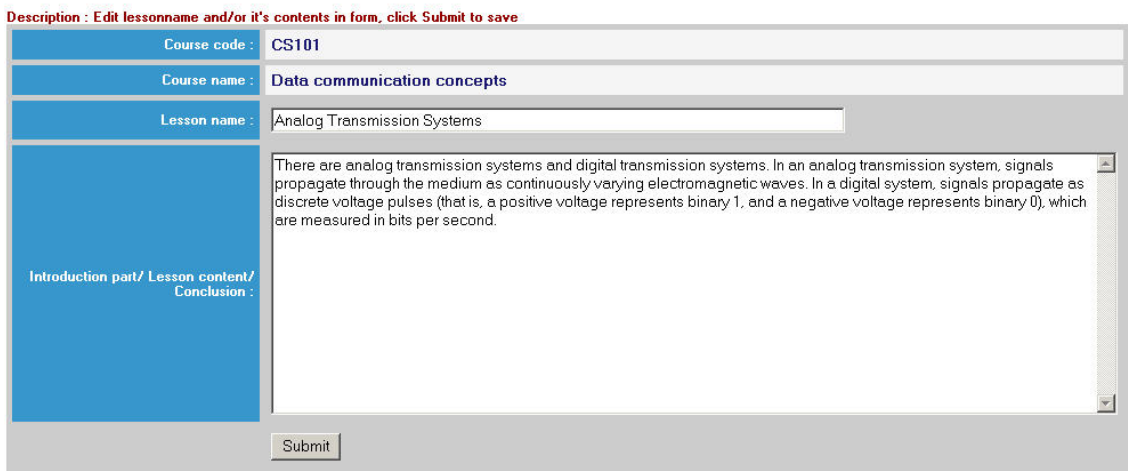

ภาพประกอบ 4.39 แสดงการแกไขขอมูลบทเรียน

### **Edit topic**

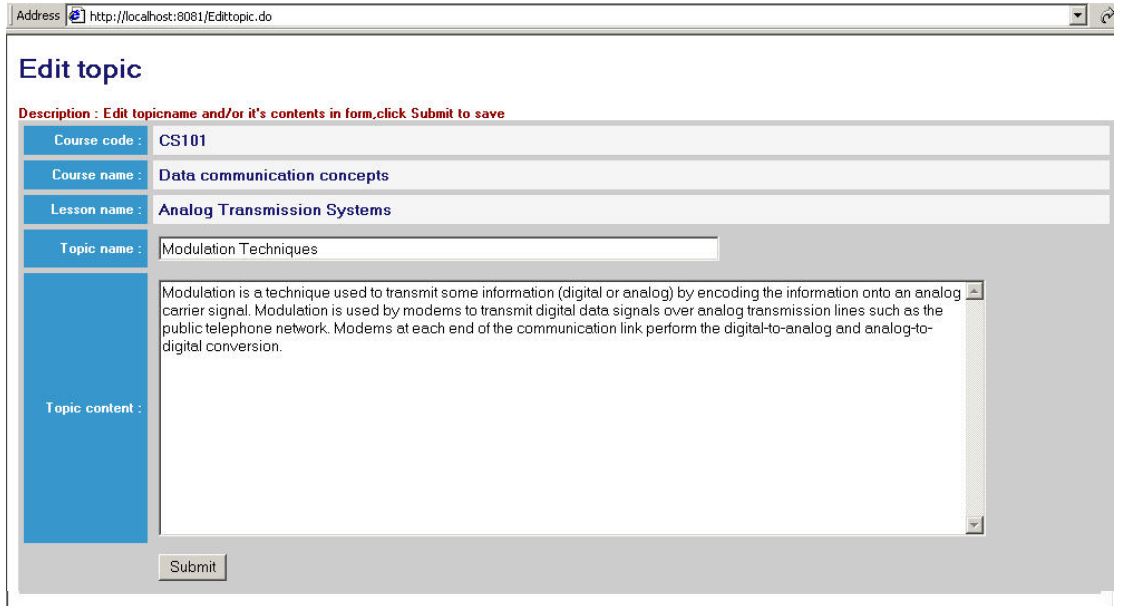

# ภาพประกอบ 4.40 แสดงการแก้ไขข้อมูลหัวข้อย่อย

### **Edit subtopic**

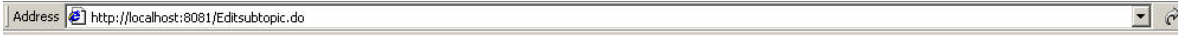

#### **Edit subtopic**

Description : Edit subtopicname and/or it's contents in form, click Submit to save

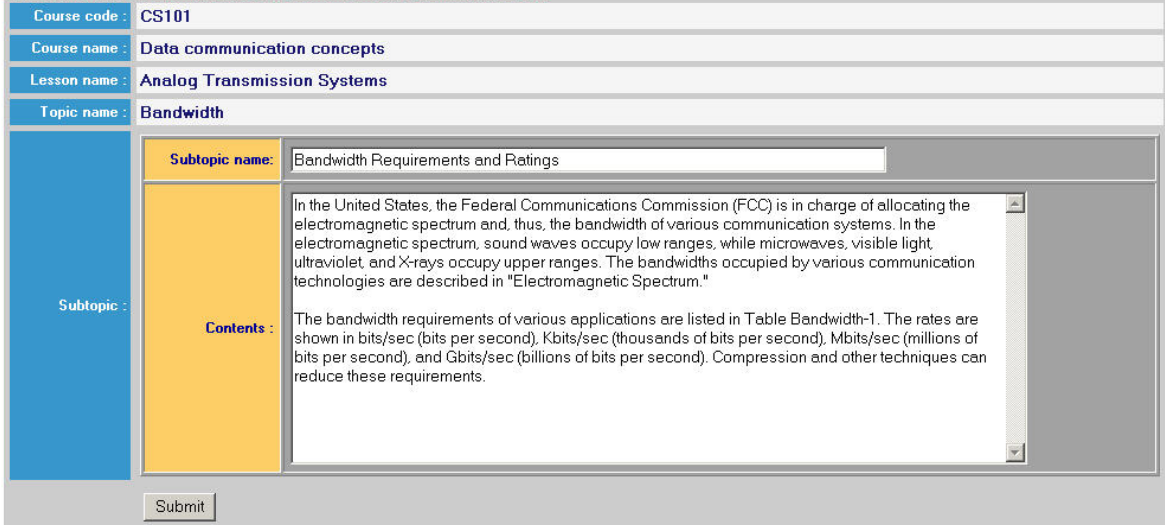

# ภาพประกอบ 4.41 แสดงการแก้ไขข้อมูลหัวข้อย่อยระดับที่ 1

# **ตวอย ั างหน าจอแสดงการเพิ่มชิ้นสวนบทเรียน**

ผู้ใช้สามารถสร้างชิ้นส่วนบทเรียนเพิ่มเติมได้โดยการเลือกที่ปุ่มการเพิ่มชิ้นส่วนที่ต้องการ ี่ ซึ่งแต่ละระดับชิ้นส่วนบทเรียน มีหน้าจอแสดงส่วนการสร้างชิ้นส่วนใหม่ดังนี้ ส่วนการเพิ่มชิ้นส่วน บทเรียน แสดงดังภาพประกอบ 4.42 ส่วนการเพิ่มชิ้นส่วนหัวข้อย่อยแสดงดังภาพประกอบ 4.43 และส่วนการเพิ่มชิ้นส่วนหัวข้อย่อยระดับที่ 1 แสดงดังภาพประกอบ 4.44

### **Add lesson**

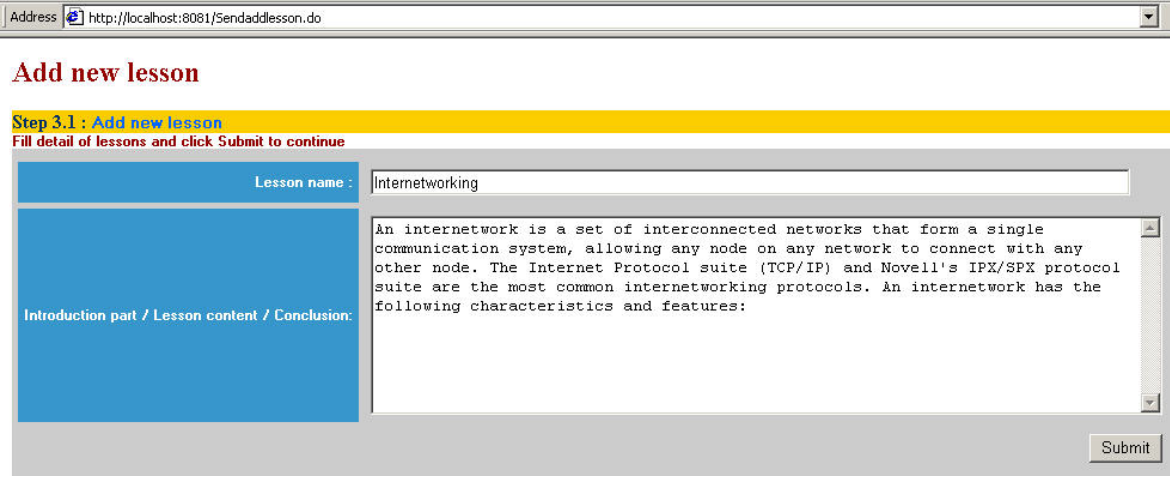

ภาพประกอบ 4.42 แสดงการเพิ่มชิ้นสวนบทเรียนในรายวิชา

#### **Add topic**

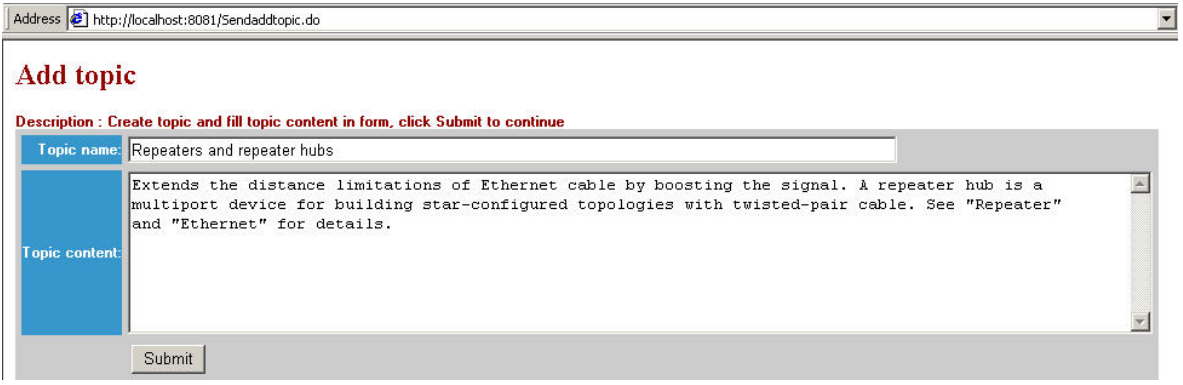

ภาพประกอบ 4.43 แสดงการเพิ่มหัวข้อย่อยในบทเรียน

#### **Add subtopic**

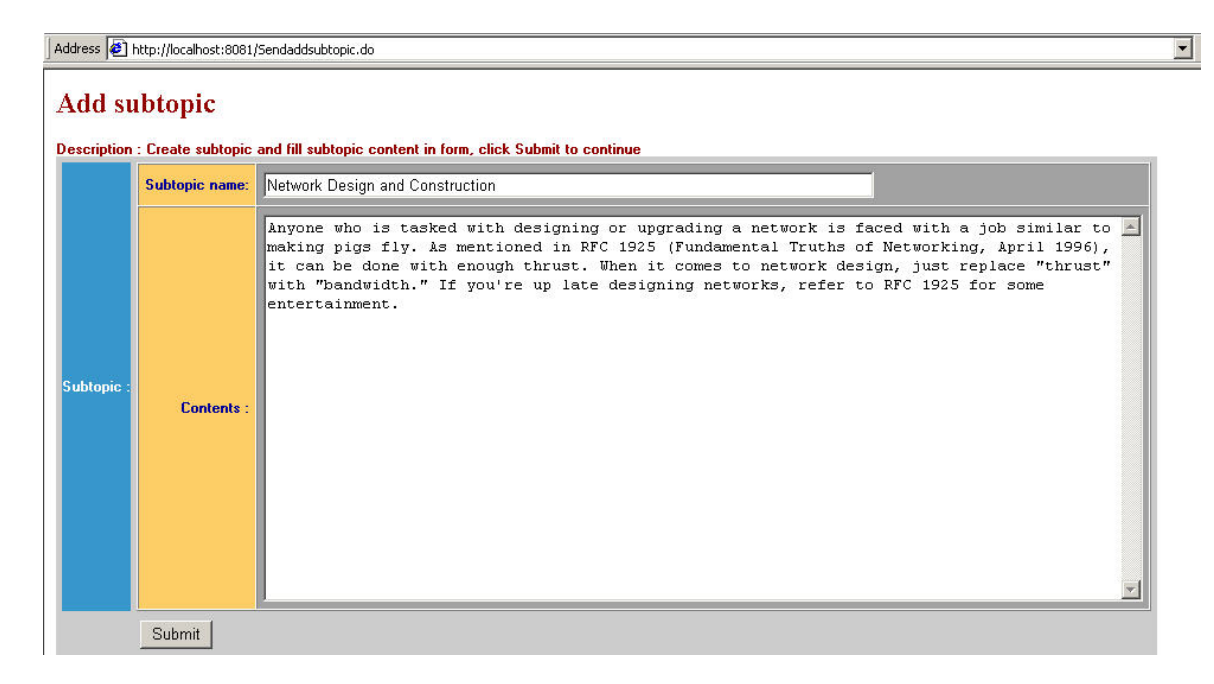

ภาพประกอบ 4.44 แสดงการเพิ่มหัวข้อย่อยระดับที่ 1ในหัวข้อย่อย

# **ตวอย ั างหน าจอแสดงการลบชิ้นสวนบทเรียน**

ผู้ใช้สามารถลบชิ้นส่วนบทเรียนได้ 3 ระดับ คือ ระดับบทเรียน ระดับหัวข้อย่อยและระดับ หัวข้อย่อยระดับที่ 1 ออกจากรายวิชา ซึ่งในที่นี่จะแสดงเฉพาะตัวอย่างหน้าจอการลบชิ้นส่วนหัว ข้อย่อยระดับที่ 1 ดังภาพประกอบ 4.45

### **Delete subtopic**

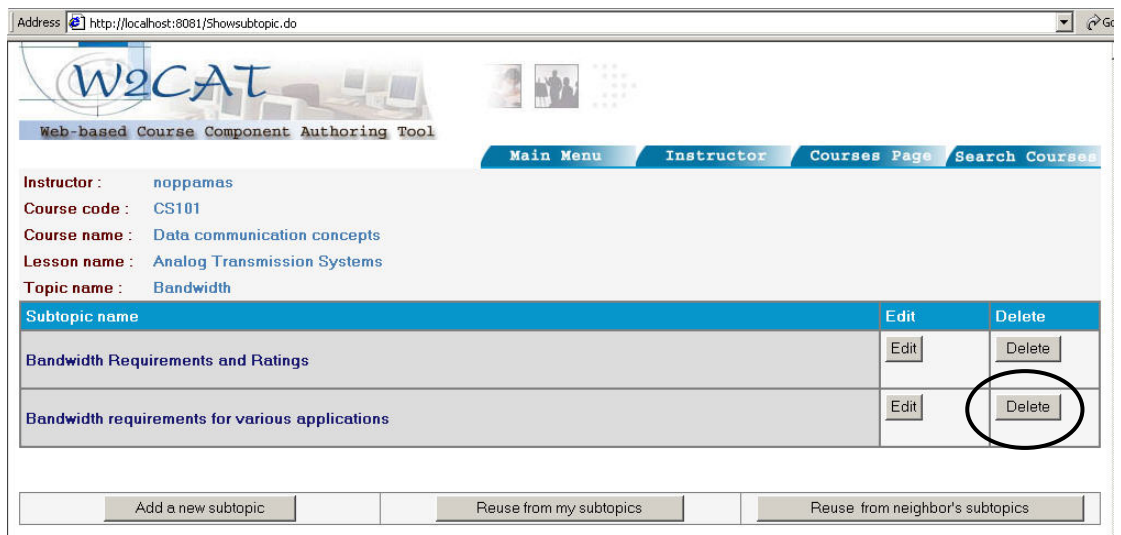

ภาพประกอบ 4.45 แสดงการลบหัวข้อย่อยระดับที่ 1 ออกจากหัวข้อย่อย

# **ตวอย ั างหน าจอแสดงการนําชิ้นสวนบทเรียนกลับมาใชใหม**

ี่ ส่วนการทำงานที่สำคัญอีกส่วนหนึ่งของ W2CAT คือส่วนของการนำชิ้นส่วนบทเรียนแต่ ิ ละระดับกลับมาใช้ใหม่ โดยผู้ใช้สามารถเลือกชิ้นส่วนที่ต้องการนำกลับมาใช้ใหม่จากชิ้นส่วนที่ตน ิ เองเป็นเจ้าของหรือชิ้นส่วนอื่น ๆ ที่อยู่ในคลังชิ้นส่วน ในที่นี้จะแสดงเฉพาะตัวอย่างการนำหัวข้อ ี่ ย่อยระดับที่ 1 กลับมาใช้ใหม่ แสดงการทำงานดังภาพประกอบ 4.46 – 4.48

### **Reuse subtopic**

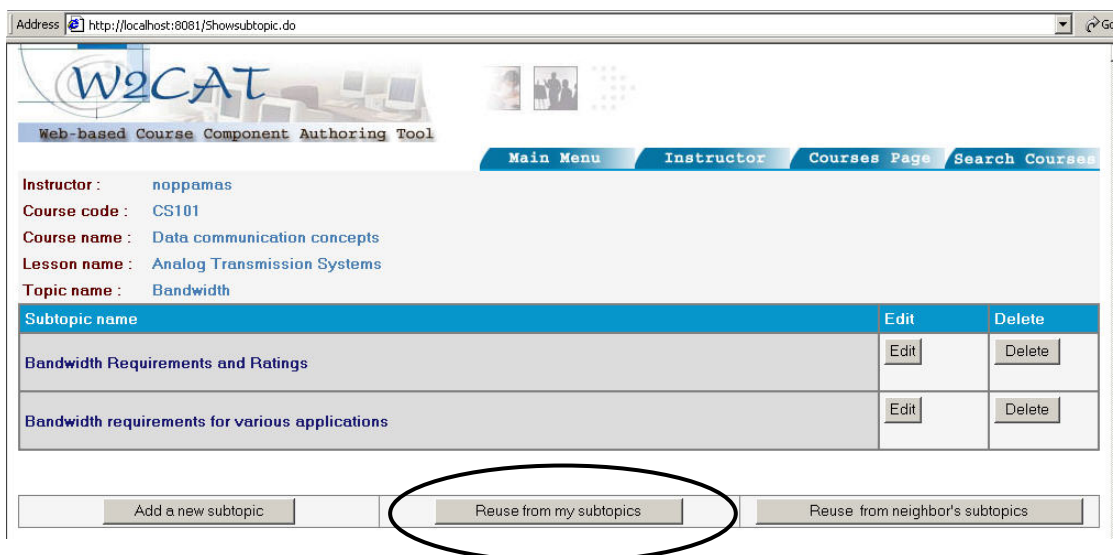

# ภาพประกอบ 4.46 แสดงรายการหัวข้อย่อยระดับที่ 1 ที่มีอยู่แล้วในหัวข้อย่อย

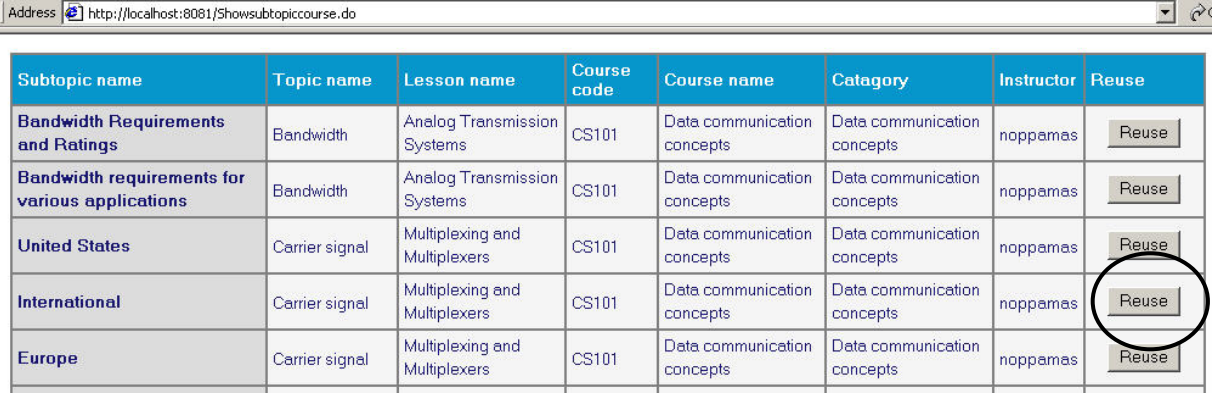

ภาพประกอบ 4.47 แสดงรายการหัวข้อย่อยระดับที่ 1 ที่สามารถนำกลับมาใช้ใหม่ได้

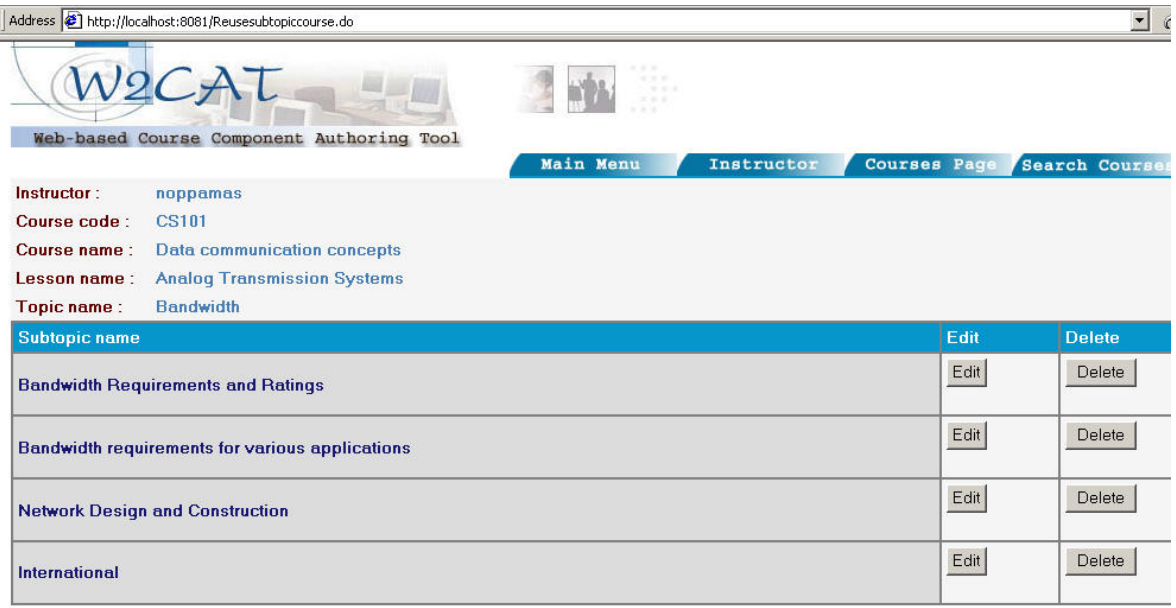

ภาพประกอบ 4.48 แสดงหัวข้อย่อยระดับที่ 1 ถูกนำกลับมาใช้ใหม่ในหัวข้อย่อย

# **ตวอย ั างหน าจอการสรางบทเรียนใหม**

ส่วนการสร้างบทเรียนใหม่ เป็นส่วนให้บริการสำหรับผู้ใช้ที่ต้องการสร้างบทเรียนขึ้นมา ใหม่ โดยเริ่มตั้งแต่การสร้างรหัสรายวิชา กรอกข้อมูลเกี่ยวกับการอธิบายรายวิชา สร้างบทเรียน บทแรกและหัวข้อย่อย เพิ่มส่วนของรายละเอียดในหัวข้อย่อยและหัวข้อย่อยระดับที่ 1 แสดงดัง ภาพประกอบ 4.49 – 4.53 ตามลําดับ

# **Add new course**

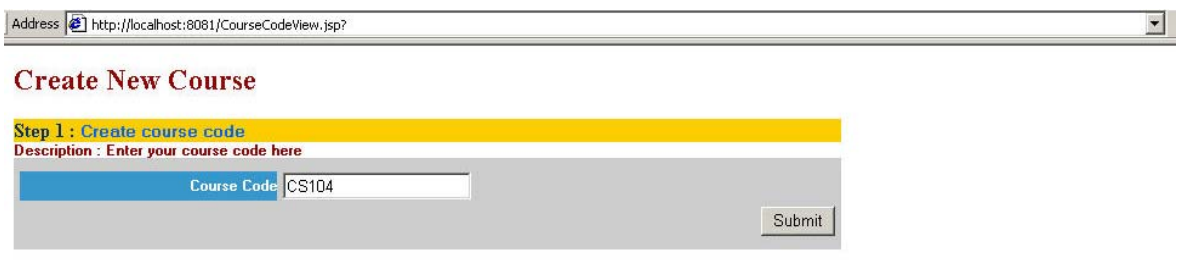

## ภาพประกอบ 4.49 แสดงการสรางรหัสรายวิชา

Address <sup>1</sup> http://localhost:8081/Coursecode.do **Create New Course** Step 2 : Course Detail<br>Description : Fill details of course in form Course code : CS104<br>Catagory name : Network  $\overline{\mathbf{r}}$ 

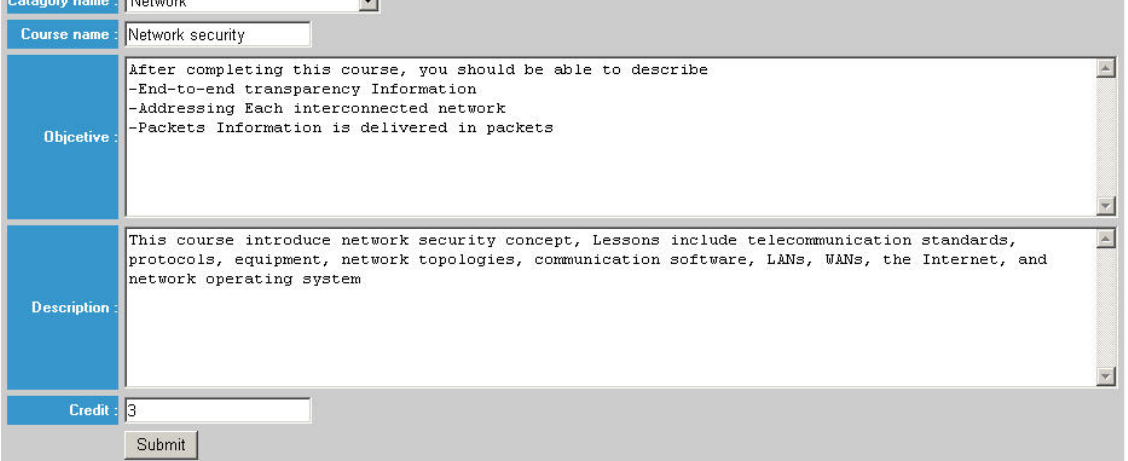

ภาพประกอบ 4.50 แสดงการสรางคําอธิบายรายวิชา

### **Create New Course**

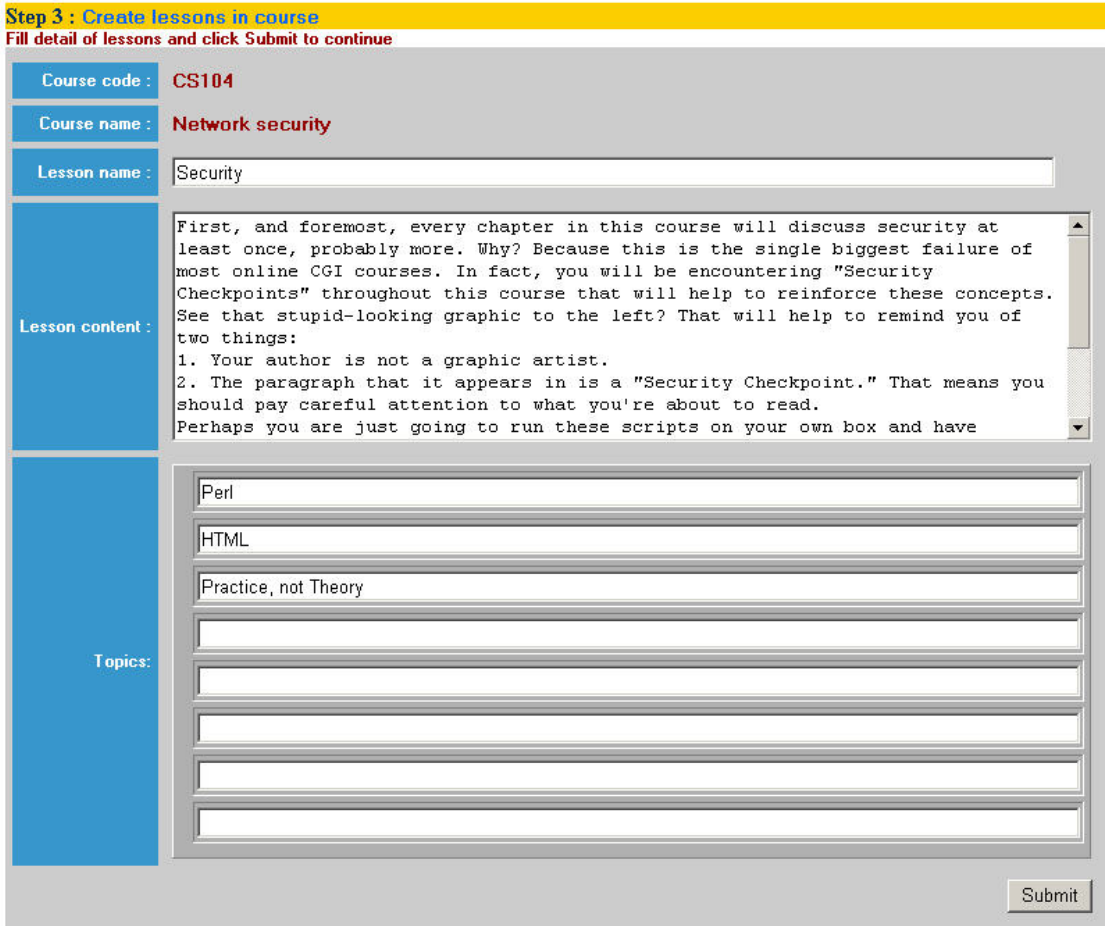

ภาพประกอบ 4.51 แสดงการสร้างบทเรียนบทแรกของรายวิชา และหัวข้อย่อย

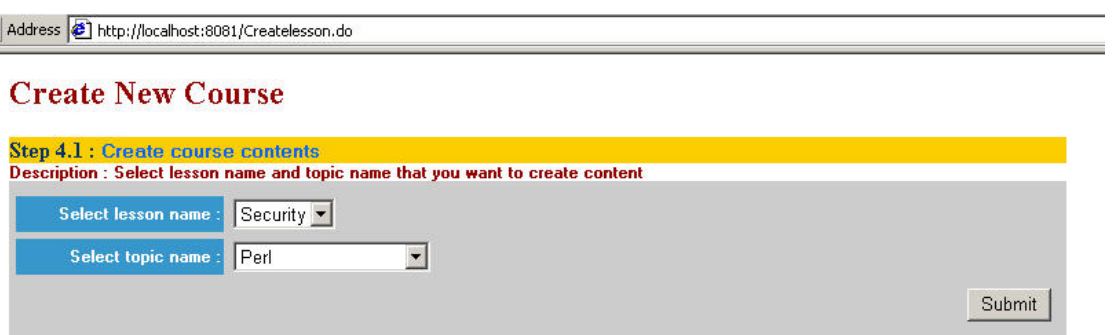

ภาพประกอบ 4.52 แสดงการเลือกหัวขอยอยเพื่อเพิ่มรายละเอียดของเนื้อหา

#### **Create New Course**

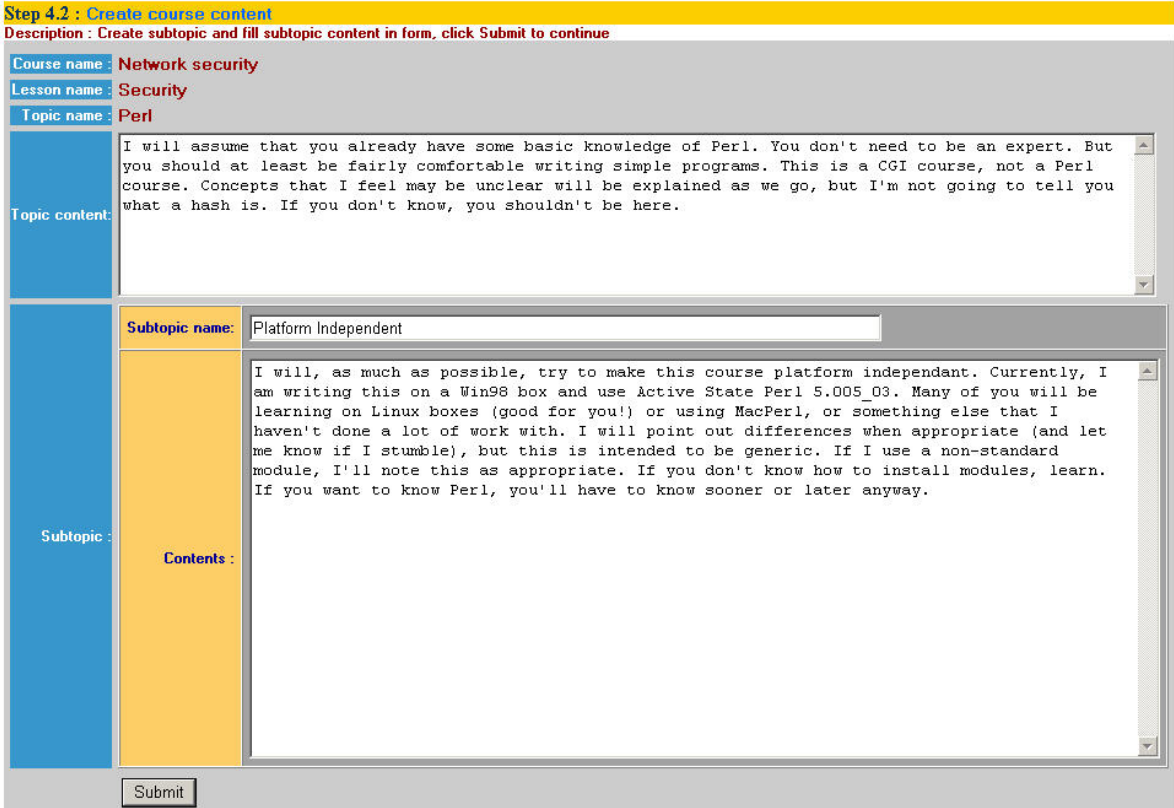

ภาพประกอบ 4.53 แสดงการสร้างเนื้อหาของหัวข้อย่อย และหัวข้อย่อยระดับที่ 1

เมื่อใส่ข้อมูลเรียบร้อยแล้ว ให้ผู้ใช้คลิก Submit เพื่อทำการบันทึกค่าข้อมูลของบทเรียน ลงในฐานข้อมูลและสร้างดรรชนีของชิ้นส่วนลงในส่วนดรรชนี หากผู้สร้างบทเรียนต้องการดูผลการ ี สร้างบทเรียนหรือต้องการเพิ่มเติม แก้ไข หรือลบชิ้นส่วนบทเรียน ให้กลับไปคลิกที่ View all course ของ Instructor page เพื่อเข้าสู่กระบวนการแก้ไขบทเรียนของระบบเช่นเดียวกับการแสดง ูนลข้อมูลดังที่อธิบายมาข้างต้น แสดงดังภาพประกอบ 4.54

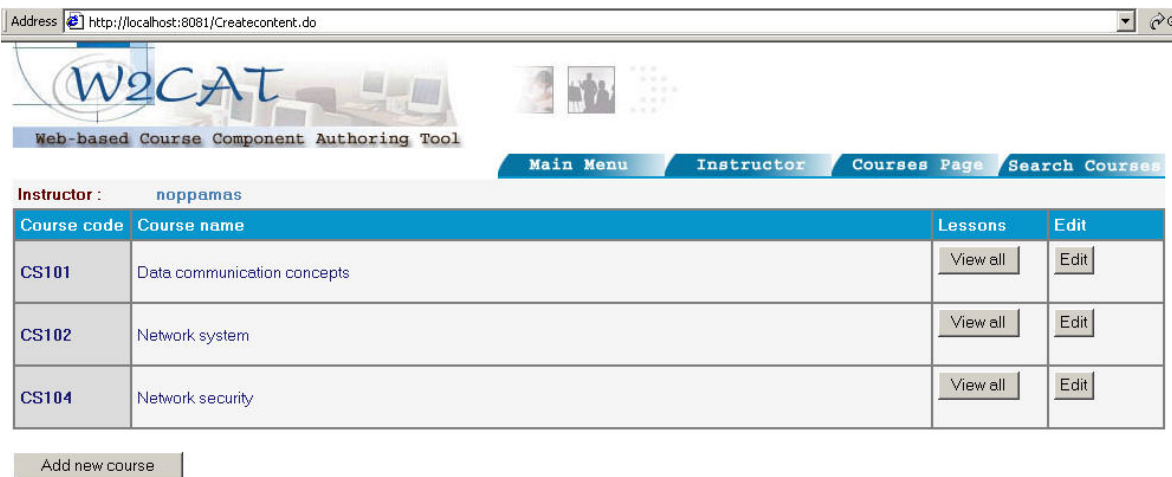

ภาพประกอบ 4.54 แสดงผลการสรางบทเรียนใหม

# **4.3.4.5 สวนการสร างเว็บเพจของรายวิชา (Course Page)**

เป็นส่วนแสดงผลลัพธ์ของรายวิชาที่สร้างขึ้นในรูปของเว็บเพจของรายวิชา ตาม รูปแบบที่ W2CAT กำหนดไว้ โดยเลือกที่ View all course ในส่วนการทำงานของ Instructor แสดงดังภาพประกอบ 4.55 แล้วคลิกที่ชื่อรายวิชาที่ต้องการสร้างเว็บเพจ ดังภาพประกอบ 4.56

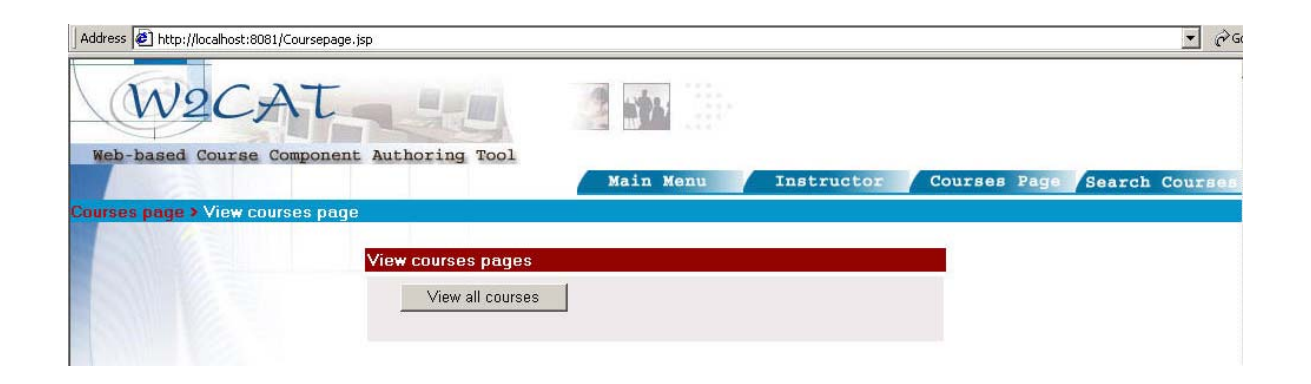

ภาพประกอบ 4.55 แสดงสวนรับการรองขอการแสดงผลเว็บเพจบทเรียน

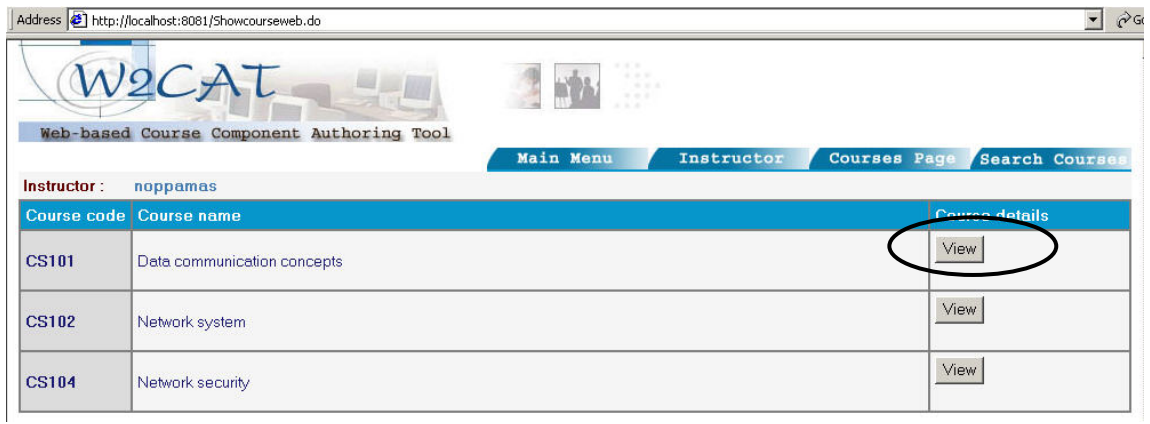

ภาพประกอบ 4.56 แสดงรายวิชาที่เชื่อมต่อกับการทำงานส่วนการแสดงผลเว็บเพจ

เมอคล ื่ กทิ ี่รายวิชาจะไดผลลัพธดังภาพประกอบ 4.57 และ 4.58

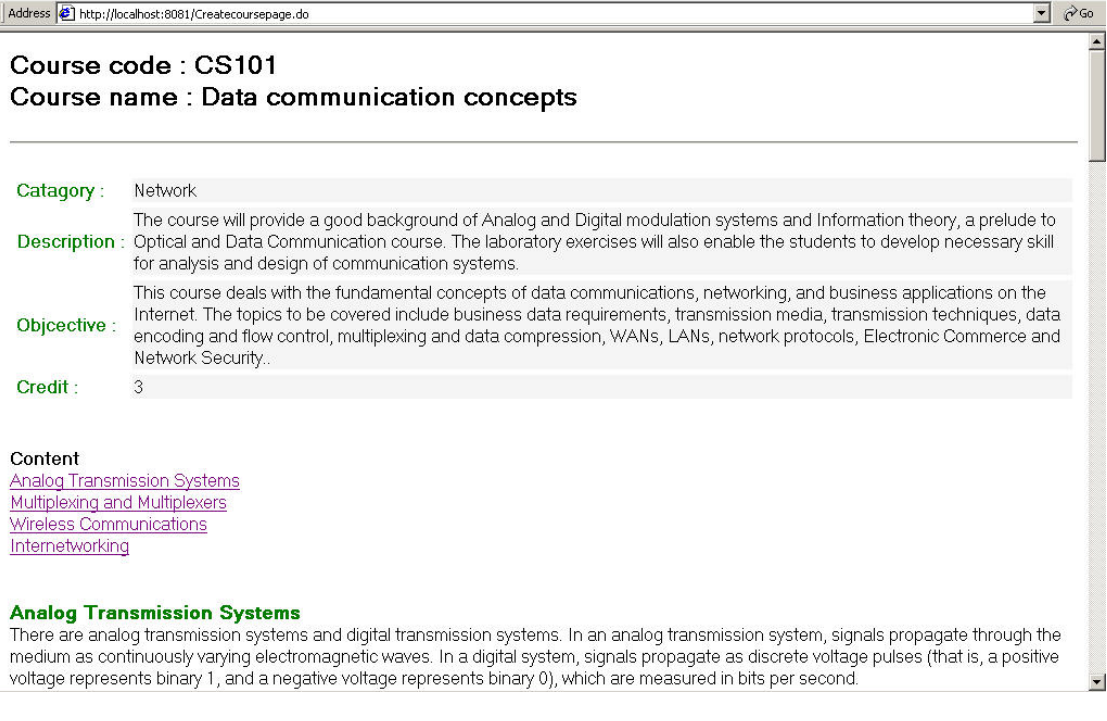

ภาพประกอบ 4.57 แสดงเว็บเพจของรายวิชาที่ได้จากการสร้างของ W2CAT

#### Content

**Analog Transmission Systems** Multiplexing and Multiplexers Wireless Communications Internetworking

#### **Analog Transmission Systems**

There are analog transmission systems and digital transmission systems. In an analog transmission system, signals propagate through the medium as continuously varying electromagnetic waves. In a digital system, signals propagate as discrete voltage pulses (that is, a positive voltage represents binary 1, and a negative voltage represents binary 0), which are measured in bits per second.

#### **Modulation Techniques**

Modulation is a technique used to transmit some information (digital or analog) by encoding the information onto an analog carrier signal. Modulation is used by modems to transmit digital data signals over analog transmission lines such as the public telephone network. Modems at each end of the communication link perform the digital-to-analog and analog-to-digital conversion.

#### ADC (Analog-to-Digital Conversion)

ADC, or digitizing, converts analog waveforms to digital representations that can be processed and stored in computers. The analog wave is "sampled," or read, hundreds or thousands of times per second to map out the wave digitally. Digital music requires extremely high sampling rates (44,100 samples/sec), while it is usually acceptable to sample voice at 11,000 samples/sec or higher. There is also a factor that determines the precision of the captured signal-the more bits used to record the value of the sampled signal, the higher its resolution and the better its sound when played back. However, the more bits used, the more disk space is required for storage or bandwidth for transmission. For example, one minute of sampling at 44.1 kHz using 16 bits per sample (the compact disc specification) requires 5.292MB of disk space.

#### **Bandwidth**

Bandwidth is the information-carrying capacity of a communication channel. The channel may be analog or digital. Analog transmissions such as telephone calls, AM and FM radio, and television are measured in cycles per second (hertz or Hz). Digital transmissions are measured in bits per second. For digital systems, the terms "bandwidth" and "capacity" are often used interchangeably, and the actual transmission capabilities are referred to as the data transfer rate (or just data rate).

Bandwidth Requirements and Ratings<br>In the United States, the Federal Communications Commission (FCC) is in charge of allocating the electromagnetic spectrum and, thus, the bandwidth of various communication systems. In the electromagnetic spectrum, sound waves occupy low ranges, while microwaves, visible

ภาพประกอบ 4.58 แสดงเนื้อหาเว็บเพจของรายวิชา

### **ตวอย ั างหน าจอการคนหาชิ้นสวนบทเรียน**

การค้นหาชิ้นส่วนบทเรียนใน W2CAT แบ่งได้ ตามชนิดของค่าคีย์ที่ป้อนให้กับระบบ ได้

แก

- คนหาตามชื่อแคตตาล็อก
- ื่อ<br>คำเหาตาบที่คานัสกิชา
- ค้นหาตามชี่ควิชา
- ค้นหาตามชื่อบทเรียน
- คับหาตาบที่คนัาข้อย่อย
- ค้นหาตามชื่อหัวข้อย่อยระดับที่ 1

ตัวคะ|่างหน้าจอการค้นเลือกค่าคีย์ของชิ้นส่วน หน้าจอการป้อนค่าคีย์ให้แก่ระบบและ หน้าจุคการแสดงผลการค้นหา แสดงดังภาพประกอบ 4.59-4.61 ตามลำดับ

# **ตวอย ั างหน าจอการคนหาชิ้นสวนบทเรียนโดยใชชื่อวิชาเปนคีย**

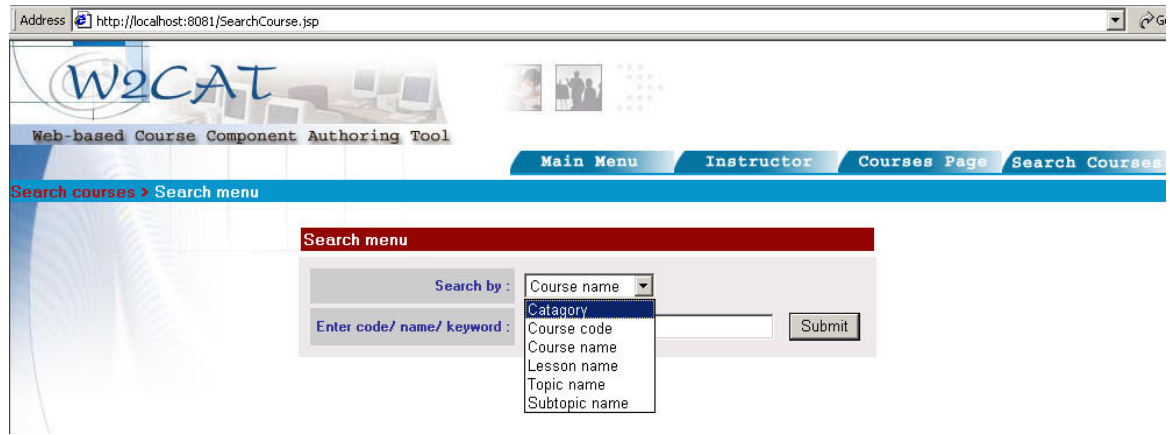

ภาพประกอบ 4.59 แสดงหน้าจอการเลือกประเภทคีย์

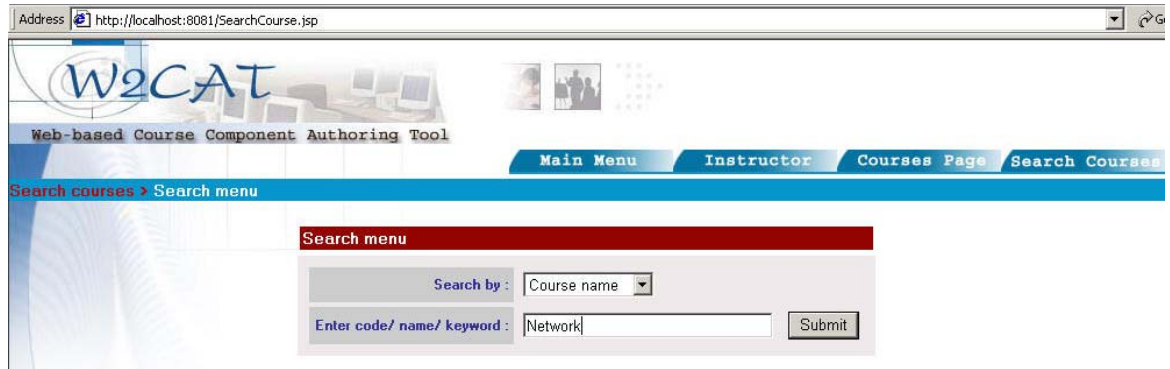

ภาพประกอบ 4.60 แสดงการป้อนหาคีย์เข้าสู่ระบบการค้นหา

### Address 1 http://localhost:8081/Searchcourse.do

#### Search Results >>

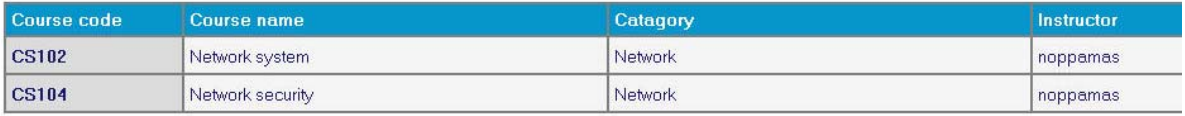

ภาพประกอบ 4.61 แสดงผลรายการวิชาที่ได้จากการค้นหา